## **UNITED STATES DEPARTMENT OF AGRICULTURE**

Farm Service Agency Washington, DC 20250

**For:** State and County Offices

#### **National Receipts and Receivables System (NRRS) Web-Based Application for FLP Payments**

**Approved by:** Associate Administrator for Operations and Management

Carolyn B. Cooksie

#### **1 Overview**

#### **A Background**

NRRS has been created to replace the System 36/AS 400 collection and claim establishment functions for nonautomated programs. NRRS will use the SCIMS name and address information and current SCOAP accounting tables.

Cash receipts functions have been handled on the System 36/AS 400 for all program collections. Now the nonautomated collections as well as all claim/receivable functions will be created and maintained in NRRS.

The terms "borrower" and "customer" may be used interchangeably within this notice. When an NRRS screen displays the word "collection", the term "payment" should be used interchangeably within the notice.

#### **B Purpose**

This notice provides instructions for the application of FLP payments through NRRS.

#### **C Contacts**

If there are questions about this notice, State Offices shall contact the following as appropriate.

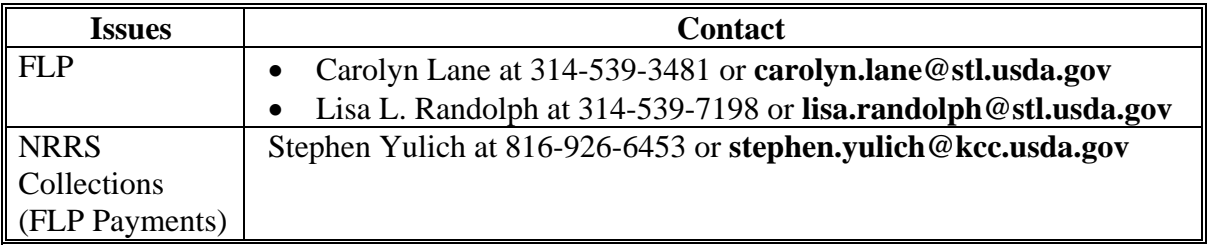

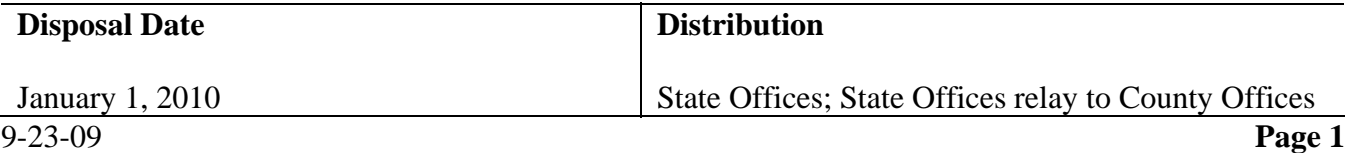

### **2 Using NRRS in State or County Offices**

### **A When to Use NRRS**

NRRS must be used for all FLP payments (collections).

#### **B Login to NRRS**

State or County Office employees must have a valid Level 2 e-Authentication ID and password to login. To login to NRRS, do the following:

 go to FSA's Intranet Home Page at **http://fsaintranet.sc.egov.usda.gov/fsa/**, and CLICK "FSA Applications" under Links

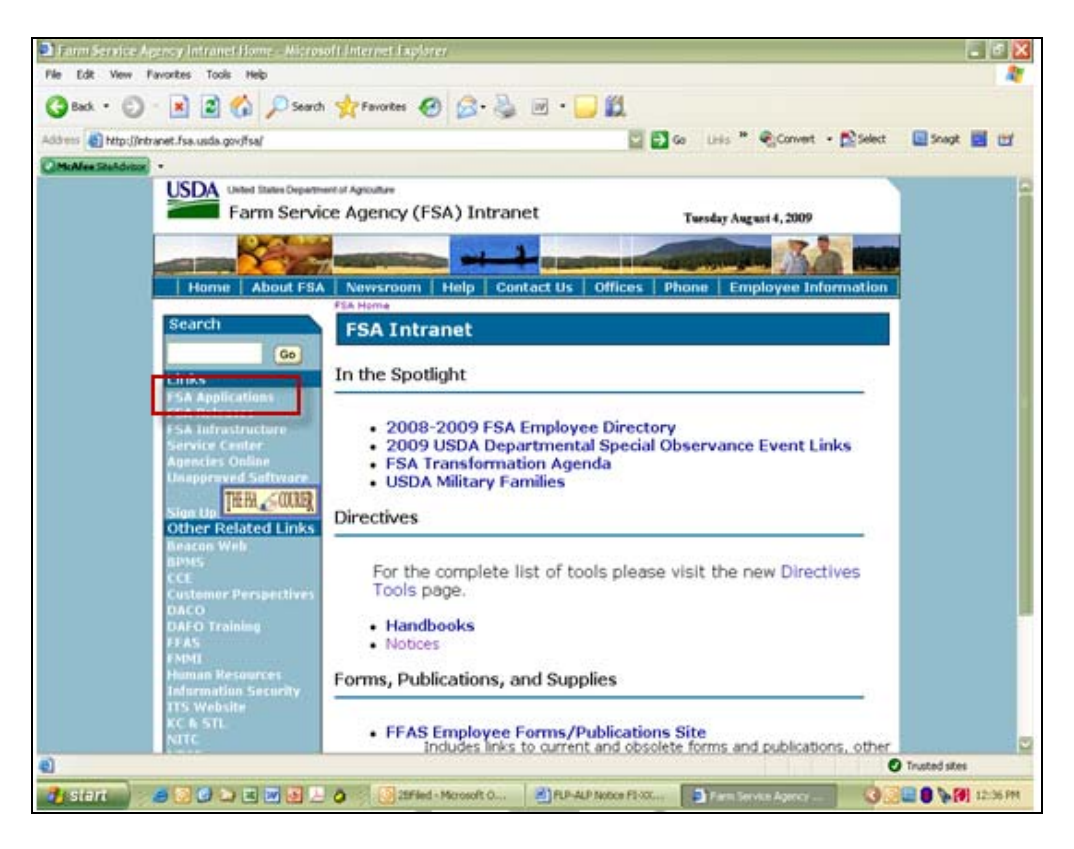

### **B Login to NRRS (Continued)**

scroll down and CLICK "Financial Applications" under Financial Services.

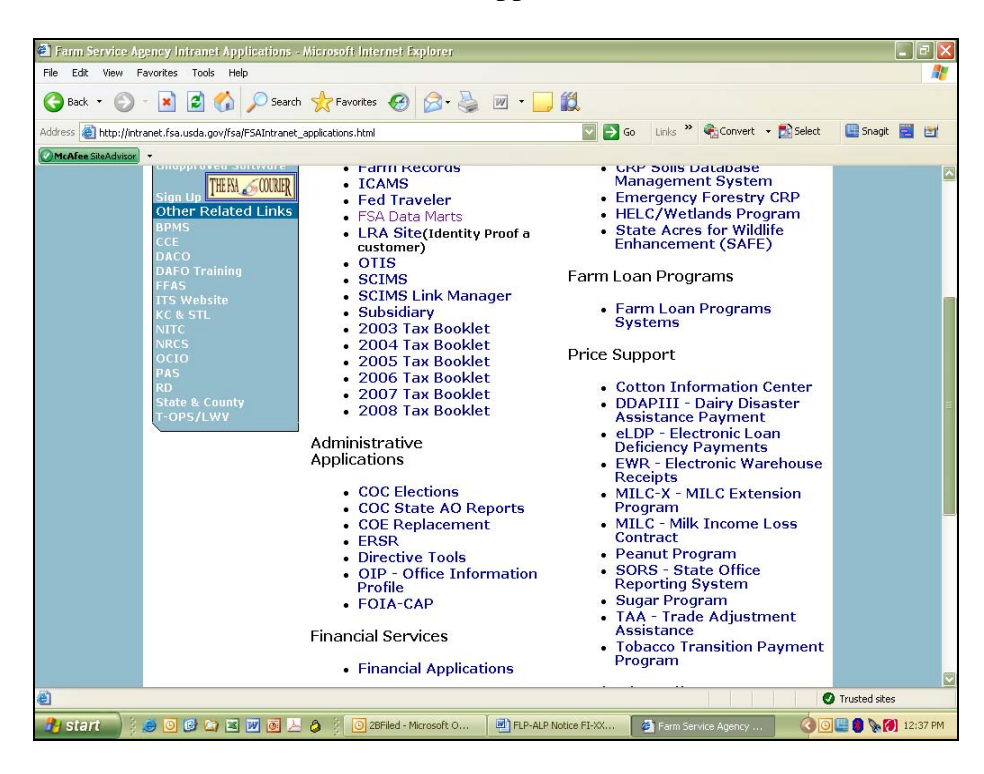

The following is an example of the FSA Intranet Financial Applications Screen. To access the NRRS Home Page, CLICK "National Receipts and Receivables System".

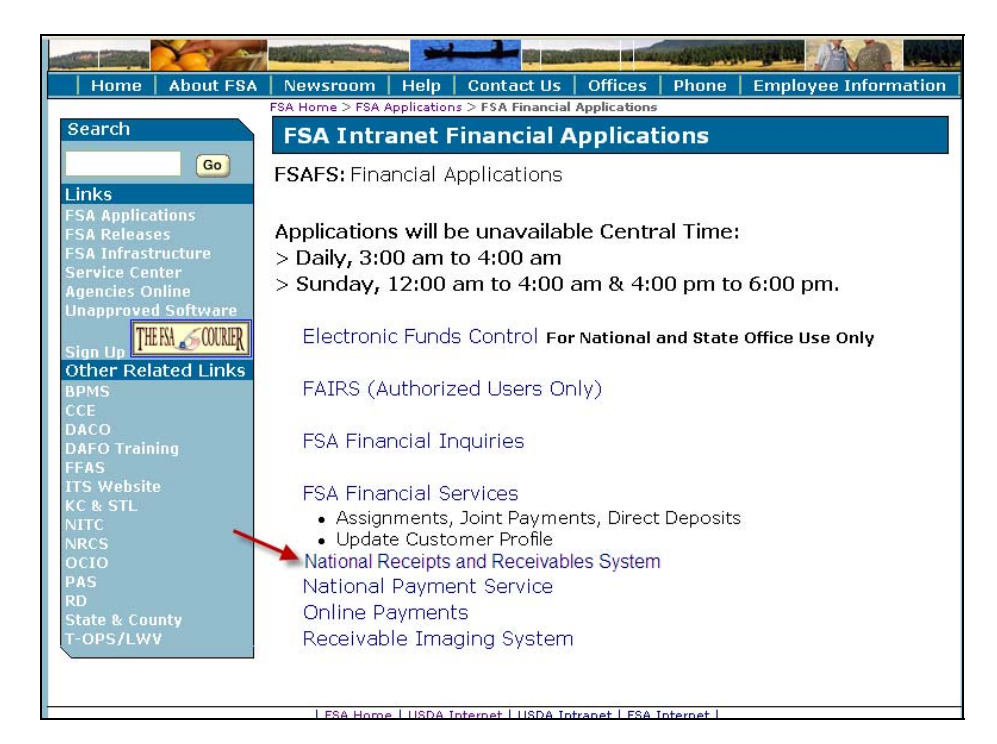

#### **B Login to NRRS (Continued)**

The following e-Authentication Warning Screen will be displayed. CLICK "I Agree".

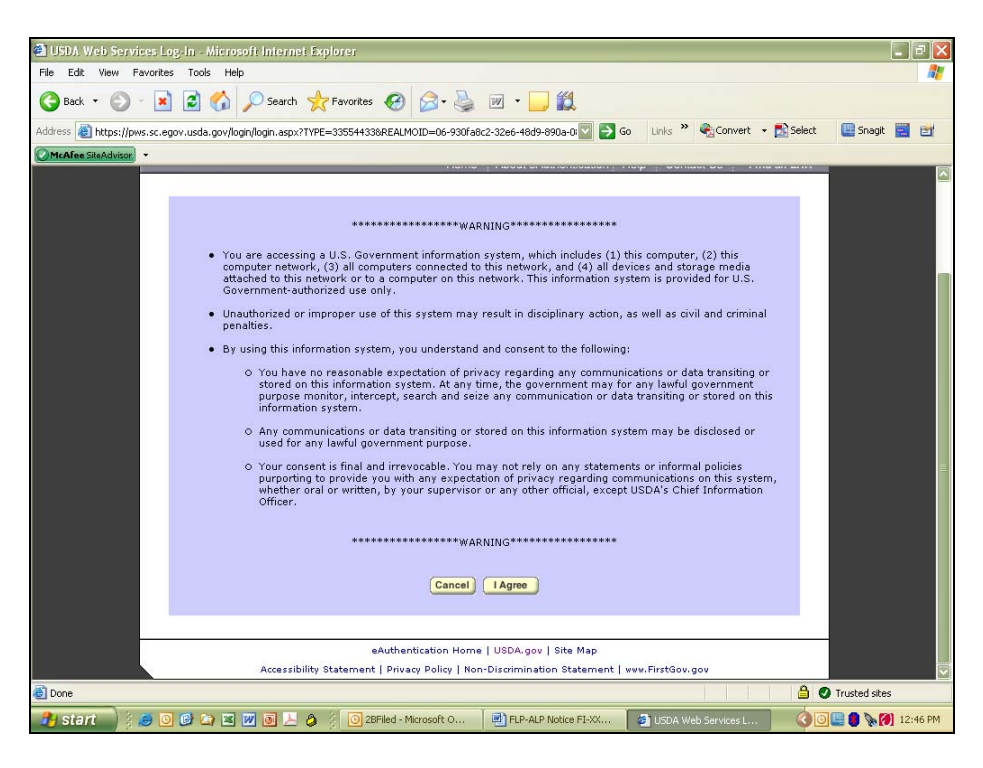

The e-Authentication Login Screen will be displayed. Enter a valid e-Authentication user ID and password, and CLICK "Login".

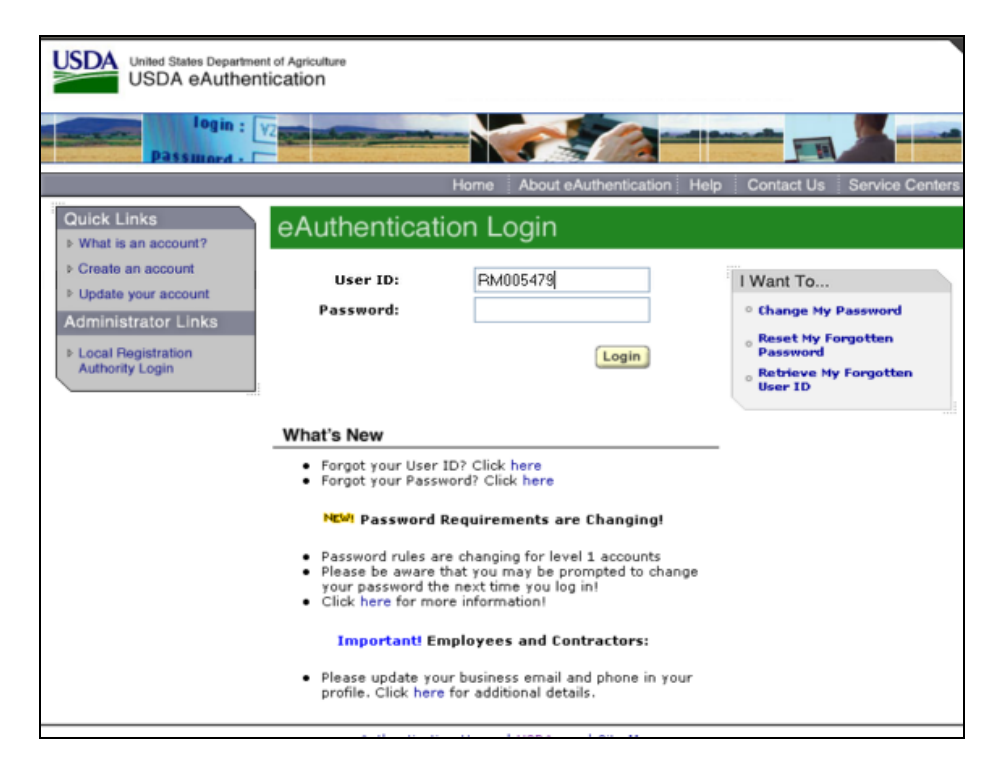

## **C Example of NRRS Home Page**

The following is an example of the NRRS Home Page. Under the NRRS menu on the left, users should click the option of the function to be performed.

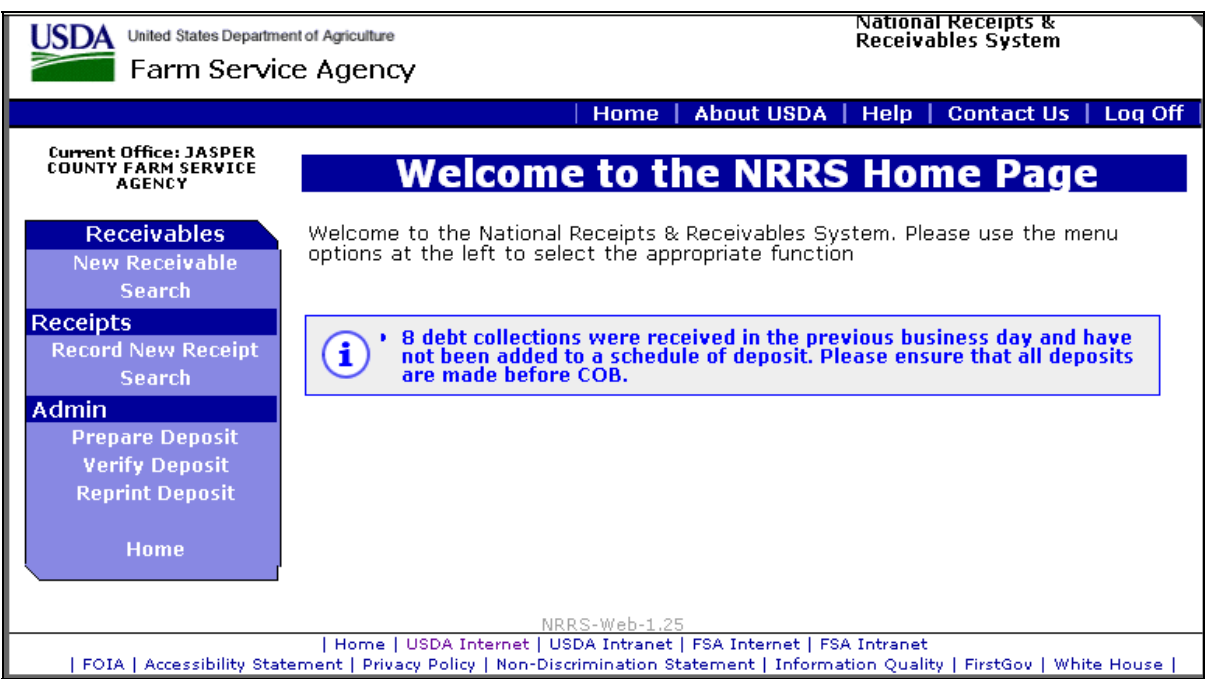

**Note:** The message, "8 debt collections were received in the previous business day and have not been added to a schedule of deposit. Please ensure that all deposits are made before COB.", is informational and will show how many collections were received that have **not** been added to a schedule of deposit. If there are none, the message, "No debt collection was received in the previous business day that has not been added to a schedule of deposit.", will be displayed.

## **D NRRS Standard Links**

The following links are standard throughout the top banner of NRRS to assist users with common functions.

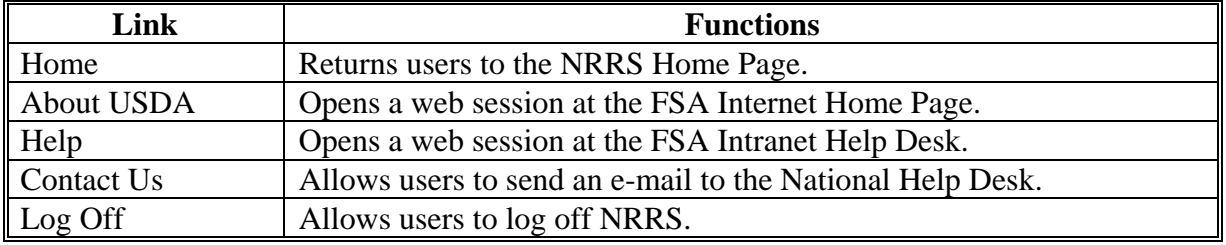

### **D NRRS Standard Links (Continued)**

The following links are standard throughout the left banner of NRRS to assist users with common functions.

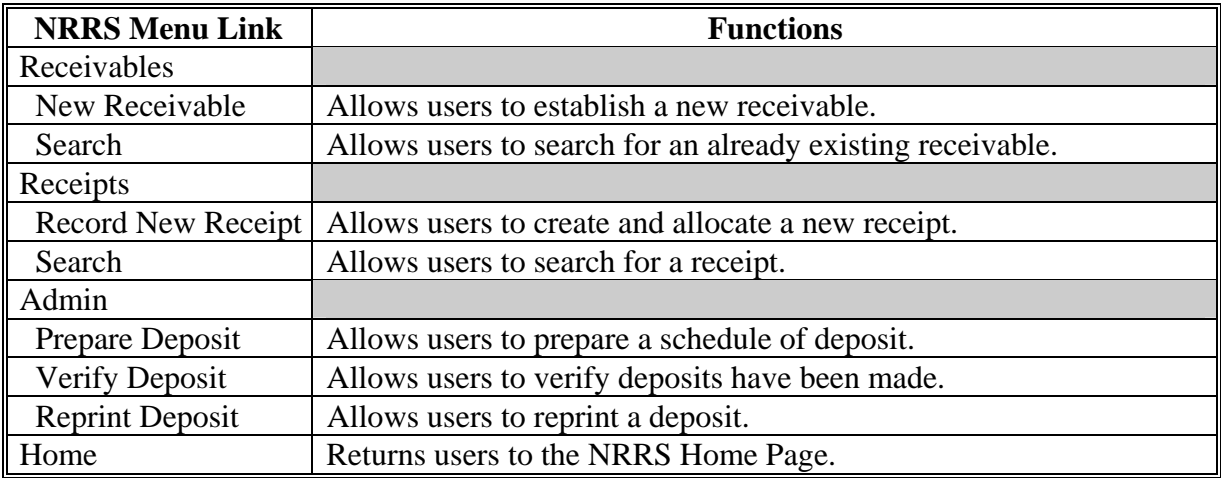

## **E Online Help**

Online help will be available throughout NRRS. Click the question mark in a circle to the right of the field of entry.

#### **3 Record a New FLP Payment**

#### **A Overview**

If a check covering multiple borrowers is received and a portion of the check should be refunded to 1 or more borrowers (former REFREP process), the portion to be applied to the borrower's accounts should be processed using subparagraph B. The remittance/credit amount should reflect the portion of the check that will be applied to the borrower's loans.

The portion of the check that should be refunded to the borrower (former REFREP process) should be processed using subparagraphs E and F. The remittance/credit amount should reflect the portion of the check that will be returned to the borrower.

**Example:** One check is received for \$800 for 3 payees/borrowers. Borrowers 1 and 2 request that their portions of the check be applied to their FLP loans. The recording of their payment will be processed for \$600 (\$300 per borrower) using the process identified in subparagraph B.

> Borrower 3 requests that his or her portion of the check be returned to him or her. The issuance of the check should be processed for \$200 as outlined in subparagraphs E and F.

#### **B Record a New FLP Receipt**

The State or County Office should CLICK "Record New Receipt". The Create New Receipt Screen will be displayed.

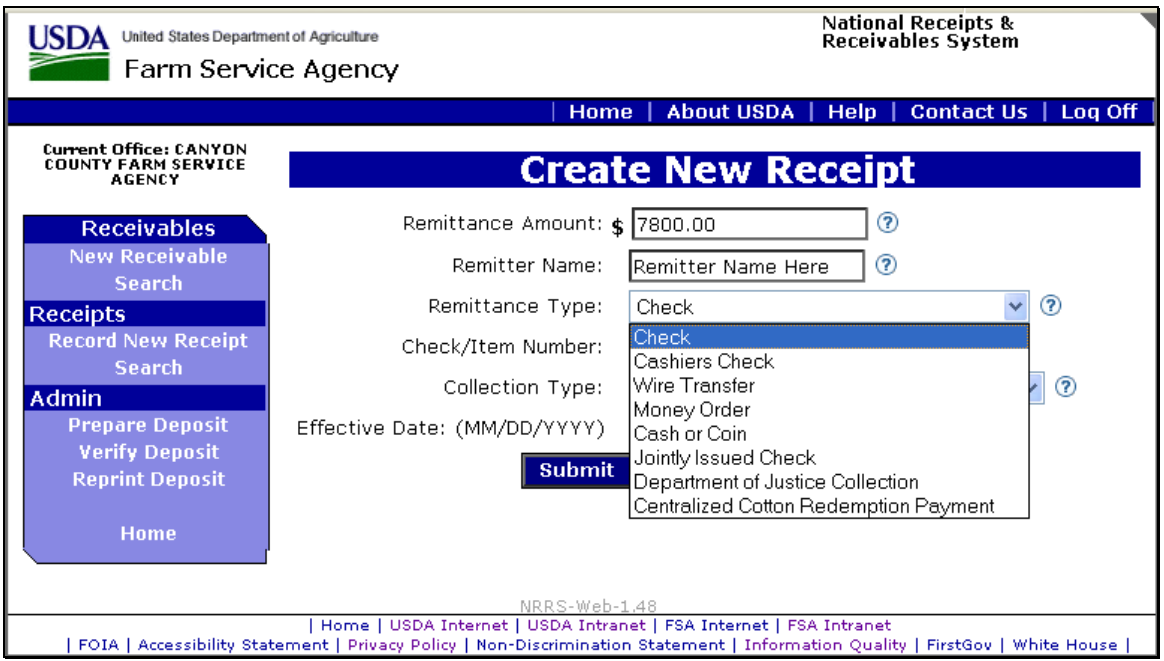

#### Enter the following:

- remittance amount
- remitter name

**Notes:** The remitter is the person delivering the check or cash, or the person who signed the check (in the case of mailed-in payments). It may be different than the borrower.

Do **not** use any punctuation or special characters.

- remittance type from the drop-down menu
- check or item number
- collection type from the drop-down menu
- effective date.
	- **Note:** NRRS will prefill this with the current date. This is **not** the date of credit. This date should be the actual date the money (cash or checks) is received in the office, either delivered by hand or received in the mail.

#### **B Record a New FLP Receipt (Continued)**

CLICK "Submit" to create a pending receipt. The Enter Farm Loan Customer Data Screen will be displayed.

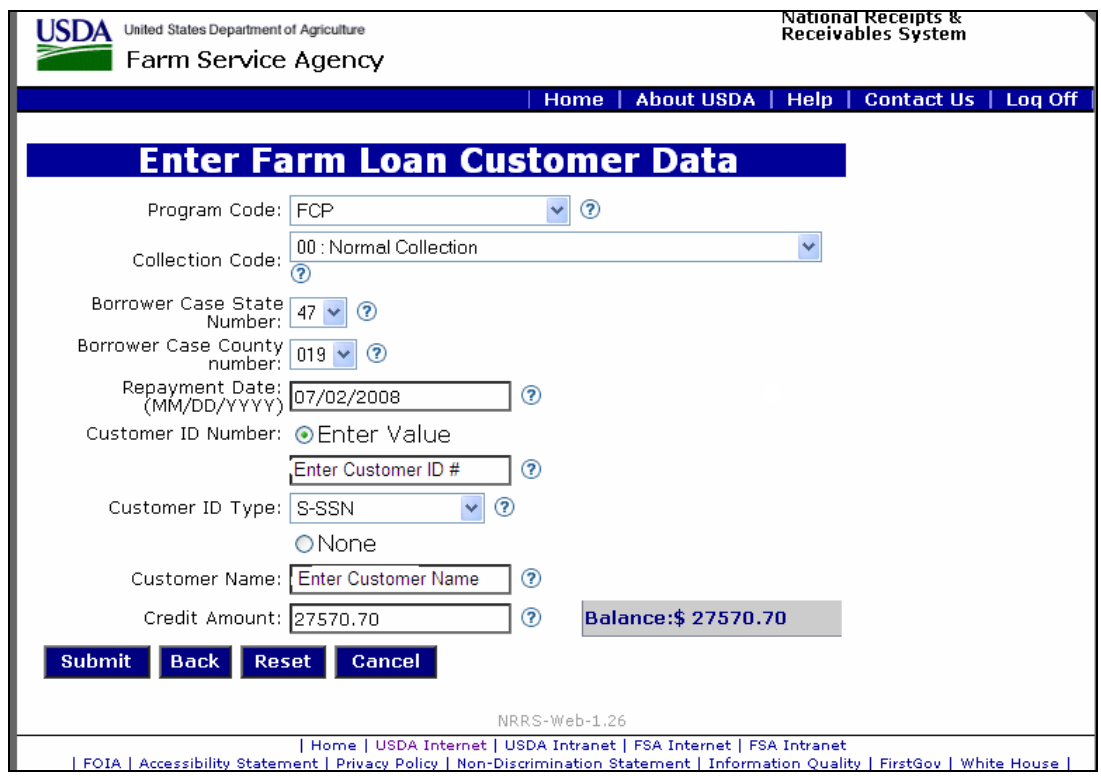

Enter the following:

• program code from the drop-down menu

**Note:** Select "FCP" for all FLP payments and "01APL" for apple loan activity.

- applicable collection code from the drop-down menu
- applicable borrower case State number from the drop-down menu
- applicable borrower case county number from the drop-down menu
- repayment date

#### **Note:** Enter the **date of credit**.

• customer ID number

**Note:** Enter the borrower's tax ID number.

## **B Record a New FLP Receipt (Continued)**

- customer ID type from the drop-down menu
- customer name

**Note:** Enter the borrower's name.

• credit amount.

CLICK "Submit". The Enter Farm Loan Special Data Screen will be displayed.

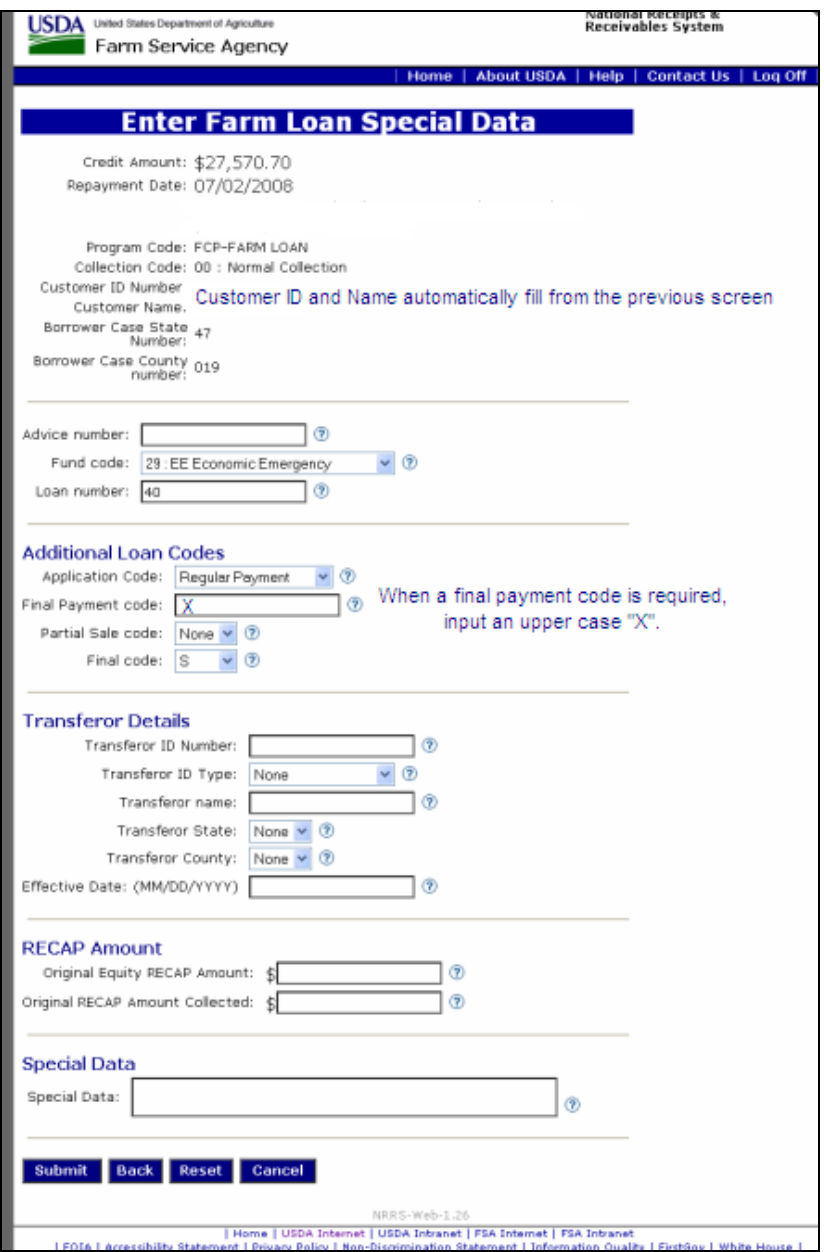

## **B Record a New FLP Receipt (Continued)**

Enter applicable data.

**Note:** If the final payment code is required, an uppercase "X" must be used.

CLICK "Submit".

The Confirm Receipt Creation Screen will be displayed.

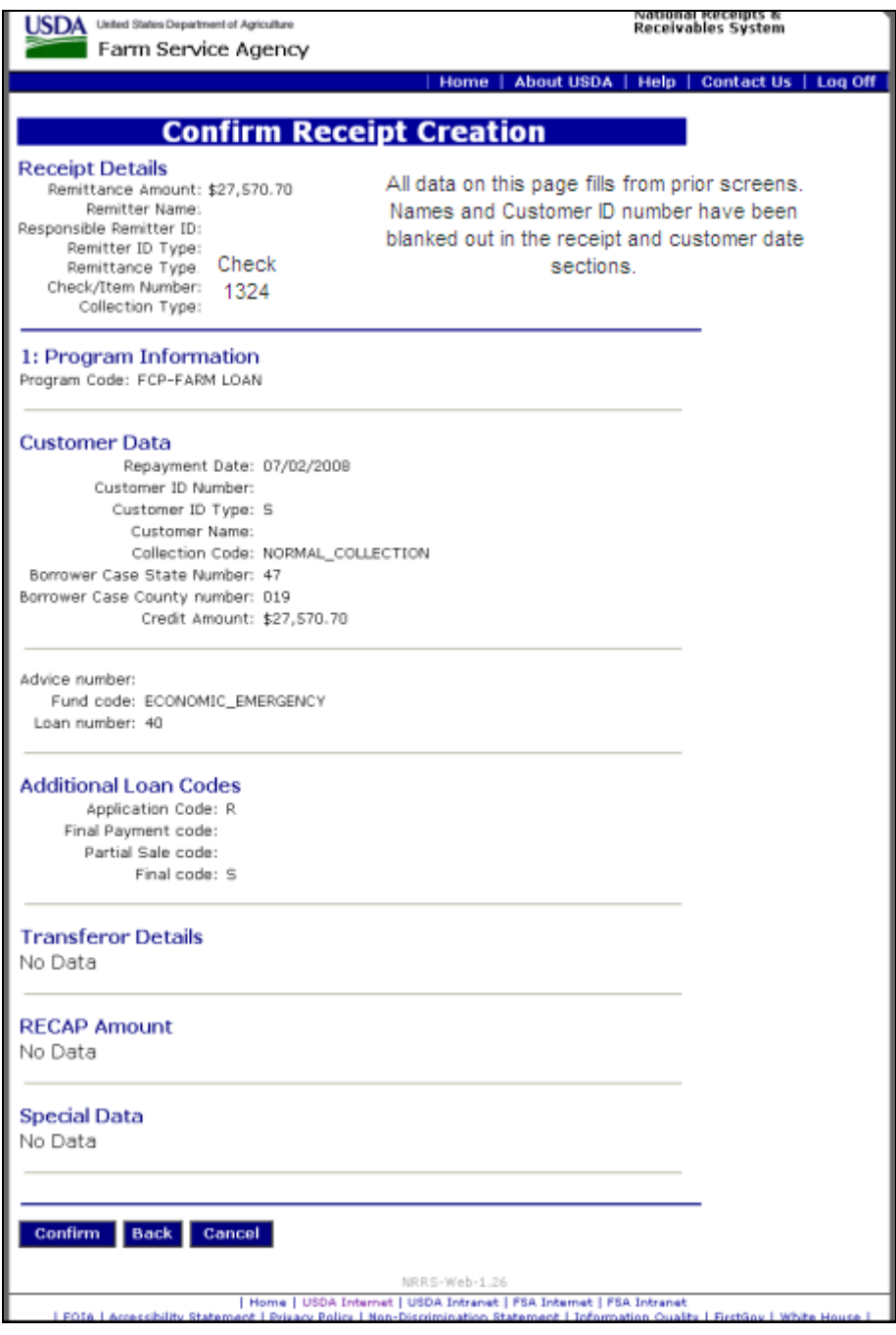

# **B Record a New FLP Receipt (Continued)**

Review all information. If it is correct, CLICK "Confirm" to transmit. If **not** correct, CLICK "Back" to go to the previous screen and correct the data.

The Receipt Successfully Recorded Screen will be displayed.

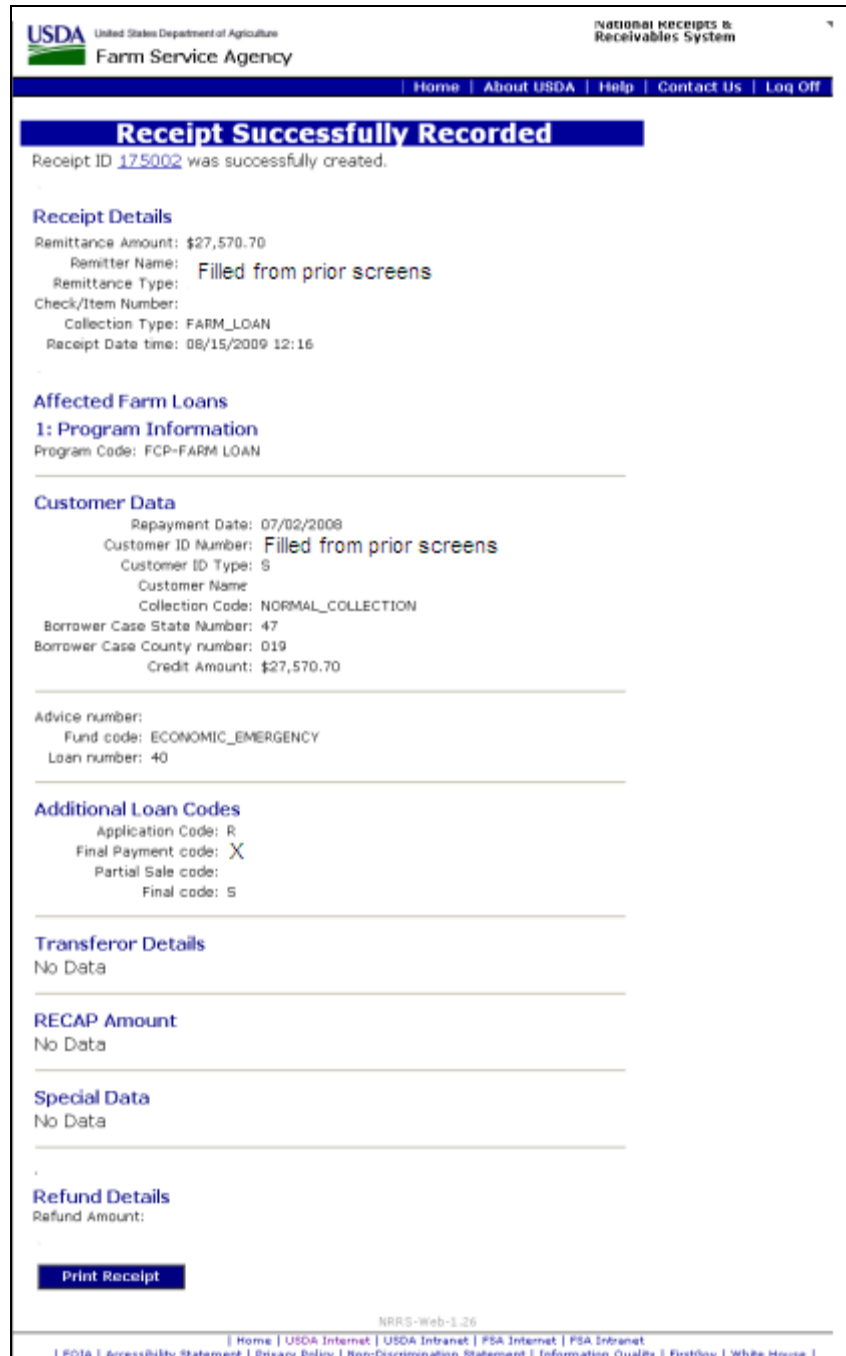

If the customer requests a receipt, CLICK "Print Receipt" to generate a receipt.

# **B Record a New FLP Receipt (Continued)**

The following screen displays the customer's receipt. CLICK "Print" at the top of the screen to print the customer's receipt, if desired.

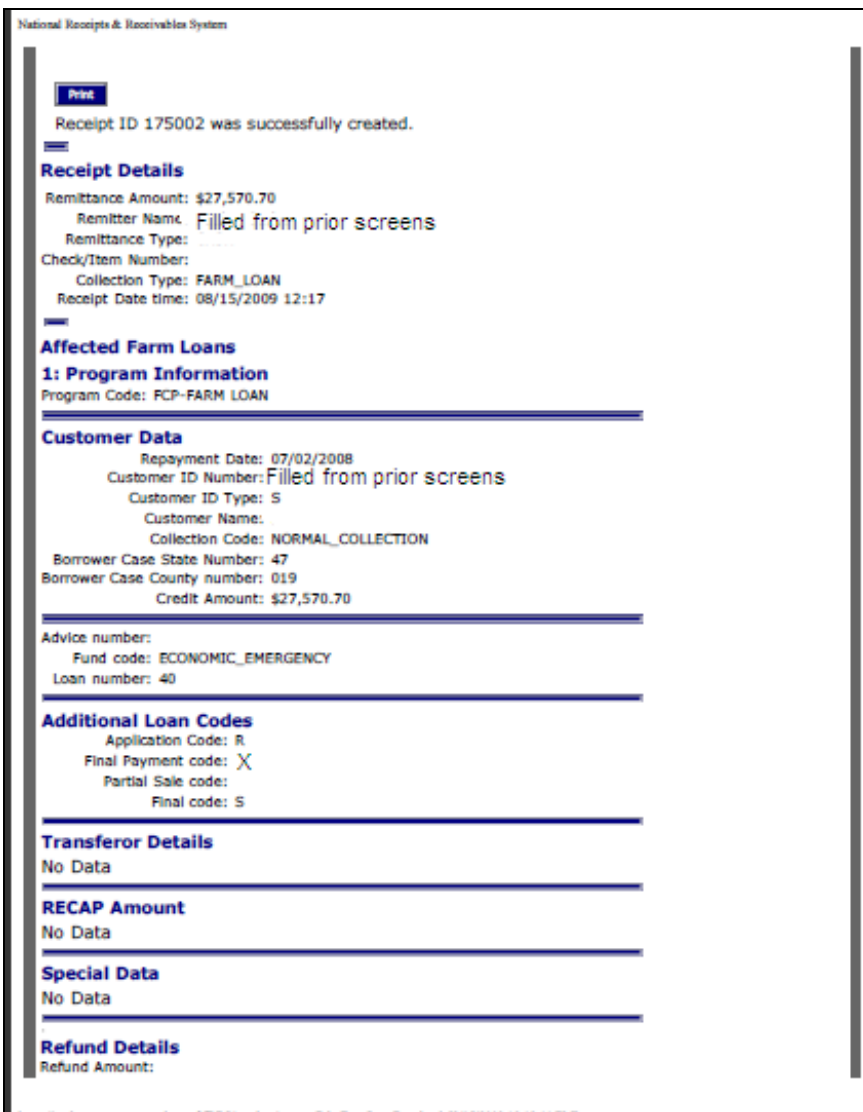

### **C Prepare a Schedule of Deposit**

The State or County Office should CLICK "Prepare Deposit". The Prepare Schedule of Deposit Screen will be displayed.

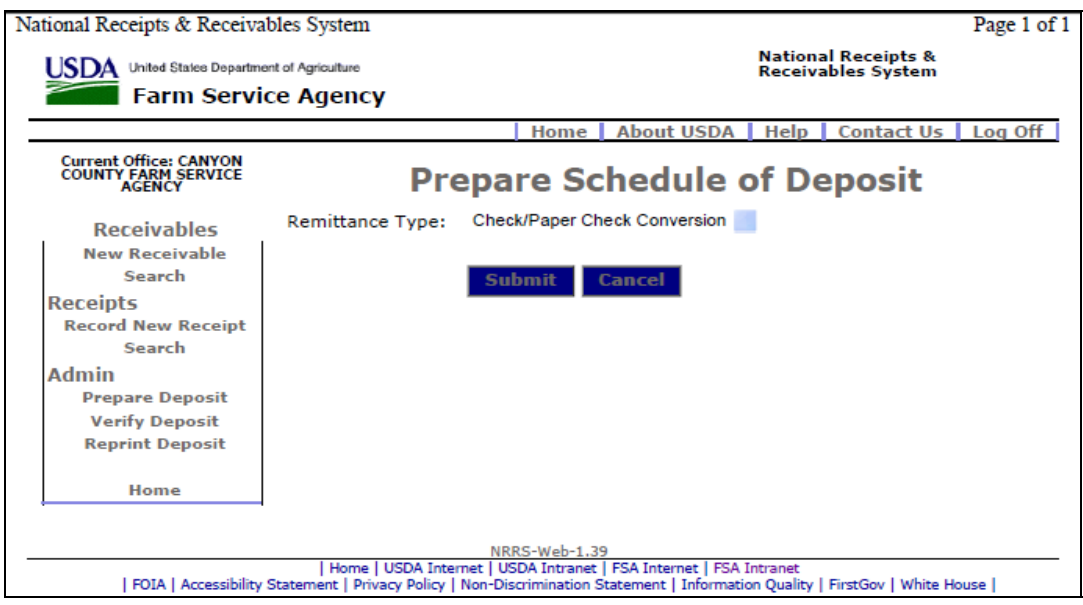

The drop-down menu contains the following remittance types:

- Check/Paper Check Conversion
- Concentration Banking System
- Wire Transfers
- LockBox
- Cash and Coin
- Manual
- Centralized Cotton Redemption.

Select either "Concentration Banking System" or "LockBox" to generate the Schedule of Deposit.

- **Note:** Once a remittance type has been selected, only receipts that were submitted as that type will display on the Schedule of Deposit Details Screen. Therefore, separate schedules of deposit must be made for each remittance type.
	- **Example:** If the County Office receives both cash and check payments in a day, 2 schedules of deposit will need to be prepared, because the cash payments will **not** display when the "Check/Paper Check Conversion" remittance type is selected. The County Office will need to complete the schedule of deposit for the checks, then return to the Prepare Schedule of Deposit Screen and select the "Cash" remittance type from the drop-down menu to prepare the schedule of deposit for the cash payments.

#### **C Prepare a Schedule of Deposit (Continued)**

Once the remittance type is selected, CLICK "Submit". The Schedule of Deposit Details Screen will be displayed.

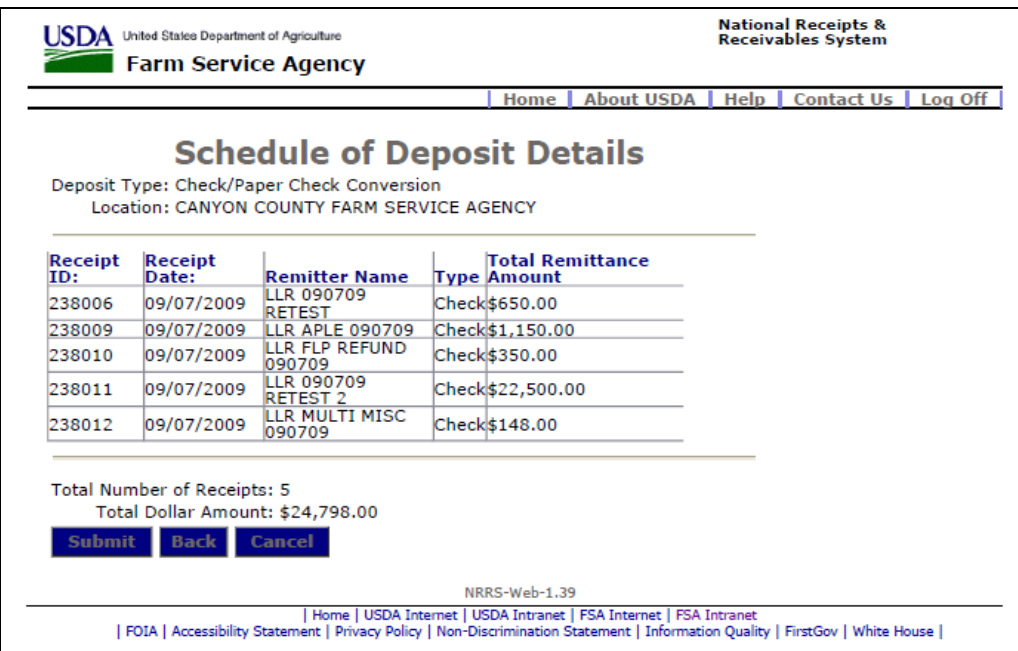

Review the details. If the schedule does **not** include all expected receipts, CLICK "Back" and select a different remittance type from the drop-down menu to see if the "missing" receipt was input as a different type. If the schedule is correct, CLICK "Submit". The Schedule of Deposit Success Screen will be displayed.

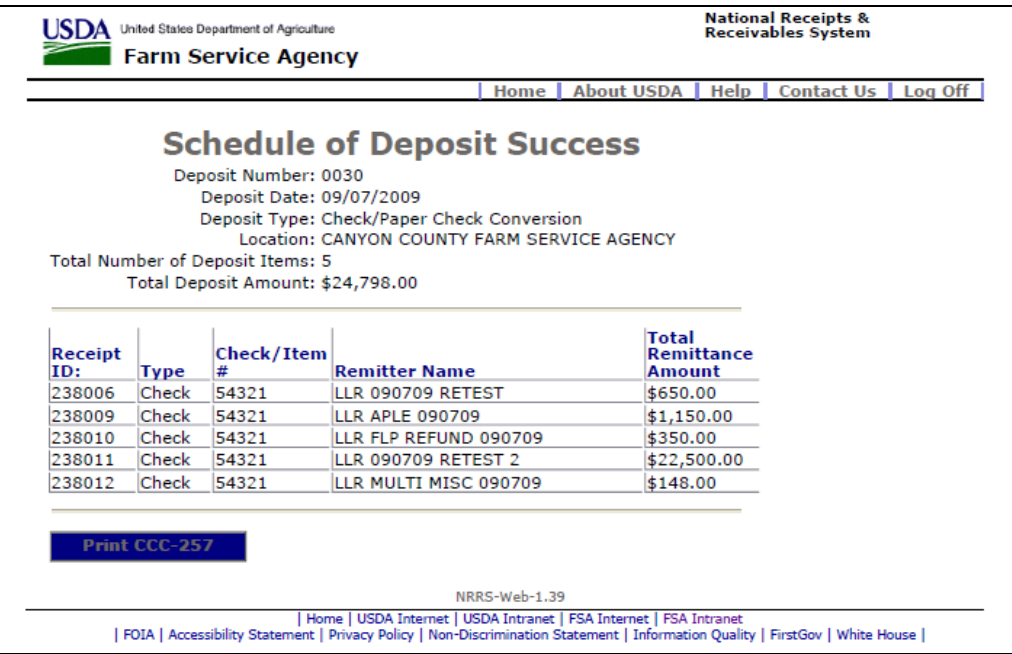

### **C Prepare a Schedule of Deposit (Continued)**

CLICK "Print CCC-257" to display CCC-257. Use the browser's print button to print CCC-257. After printing, CLICK "Home" to return to the NRRS Home Page.

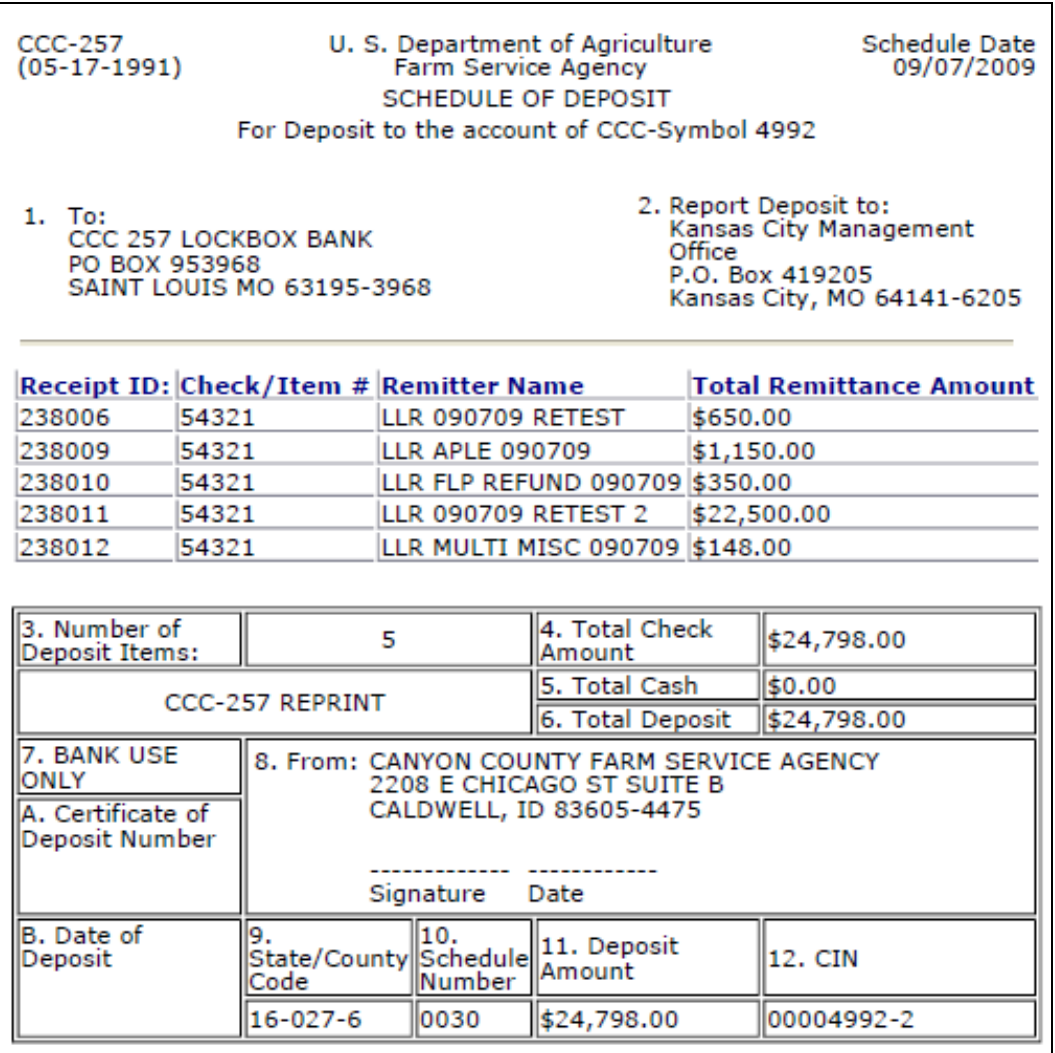

#### **D Verify a Schedule of Deposit**

From the NRRS Home Page, CLICK "Verify Deposit". The Verify Schedule of Deposit Screen will be displayed.

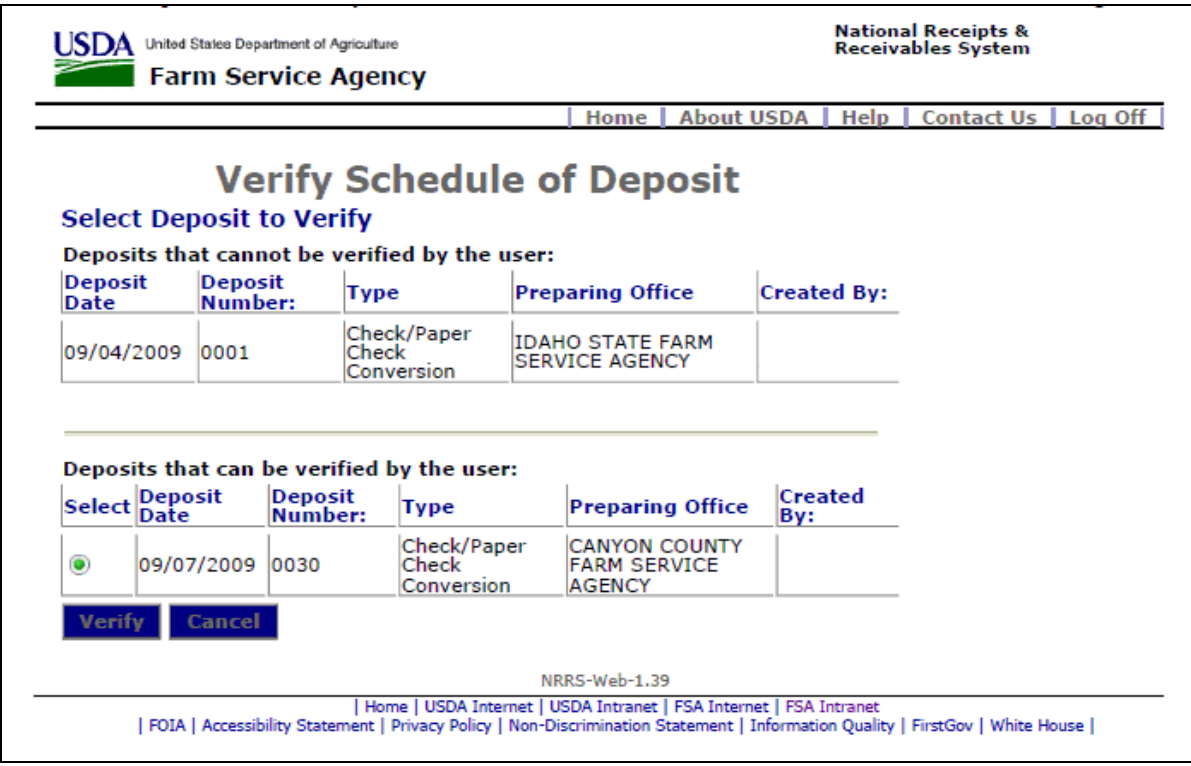

Because of the requirement for separation of duties (3-FI, subparagraph 3 C), users **cannot** verify schedules of deposit that they have prepared, but they can see them in the Verify Schedule of Deposit Screen. Select the schedule to be verified by clicking the radio button to the left of the desired schedule. CLICK "Verify" to process.

## **D Verify a Schedule of Deposit (Continued)**

The Confirm Verify Schedule of Deposit Screen will be displayed.

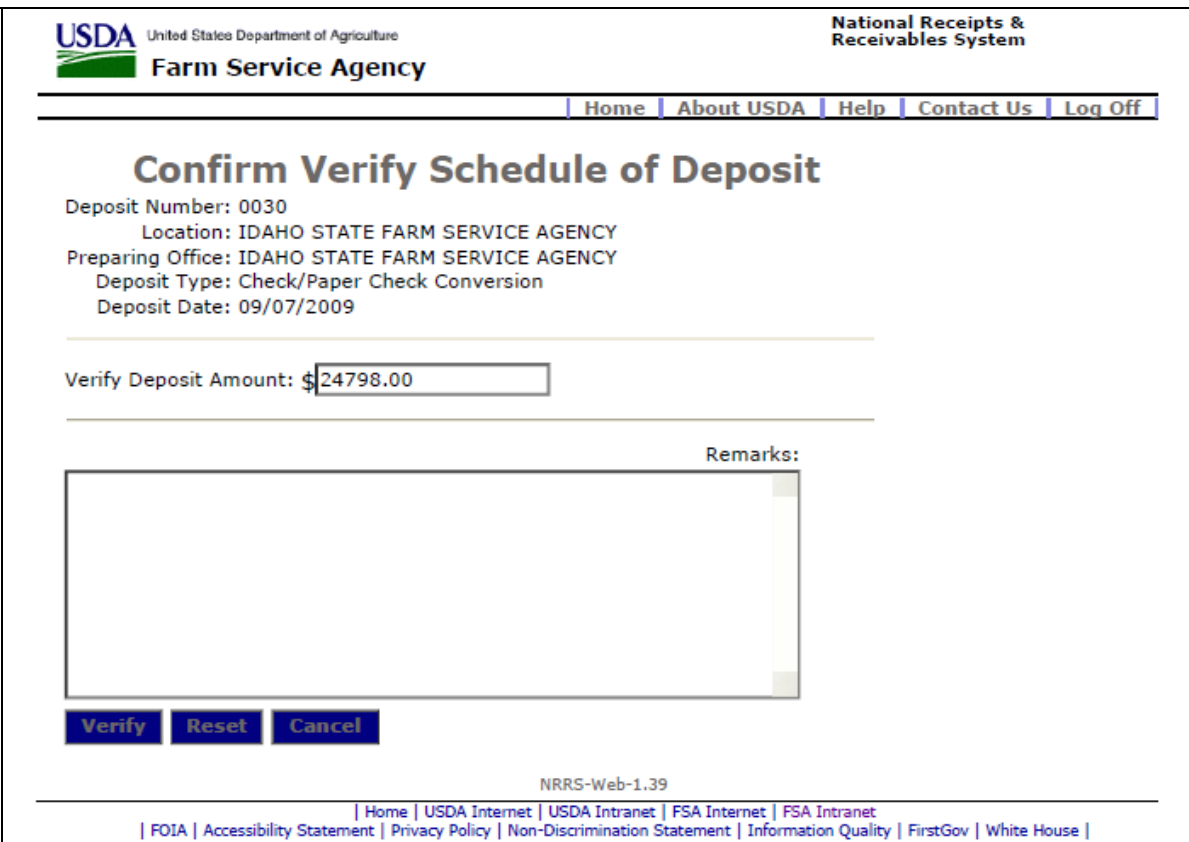

Verify the deposit data that is prefilled. Enter the amount of the schedule.

If there are any remarks, enter them into the "Remarks" box. CLICK "Verify" to process.

#### **E Enter a Transaction When Borrower Requests Release of Proceeds**

The steps in this subparagraph:

- replace the REFREP process
- should be used when a borrower requests release of proceeds.

**Note:** The customer **must** be loaded in SCIMS, or NRRS will **not** be able to transmit the request for payment to NPS.

From the NRRS Home Page, CLICK "Record New Receipt". The Create New Receipt Screen will be displayed.

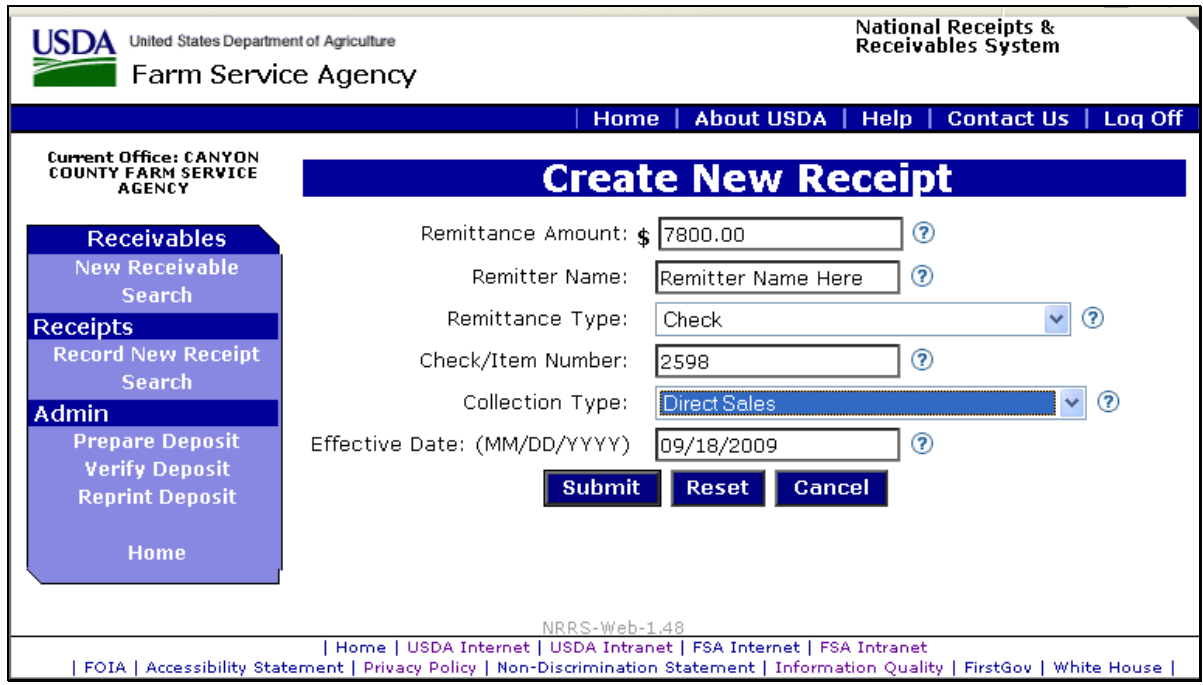

The effective date is **not** the date of credit and will be pre-filled with the current date.

#### **E Enter a Transaction When Borrower Requests Release of Proceeds (Continued)**

Enter the following:

- remittance amount
- remitter name

**Note:** Do **not** use any punctuation or special characters.

- remittance type from the drop-down menu
- check or item number, if applicable
- "Direct Sales" collection type from the drop-down menu
- effective date.
	- **Note:** NRRS will prefill this with the current date. This is **not** the date of credit. This date should be the actual date the money (cash or checks) is received in the office, either delivered by hand or received in the mail.

CLICK "Submit". The Enter Direct Sales Program Information Screen will be displayed.

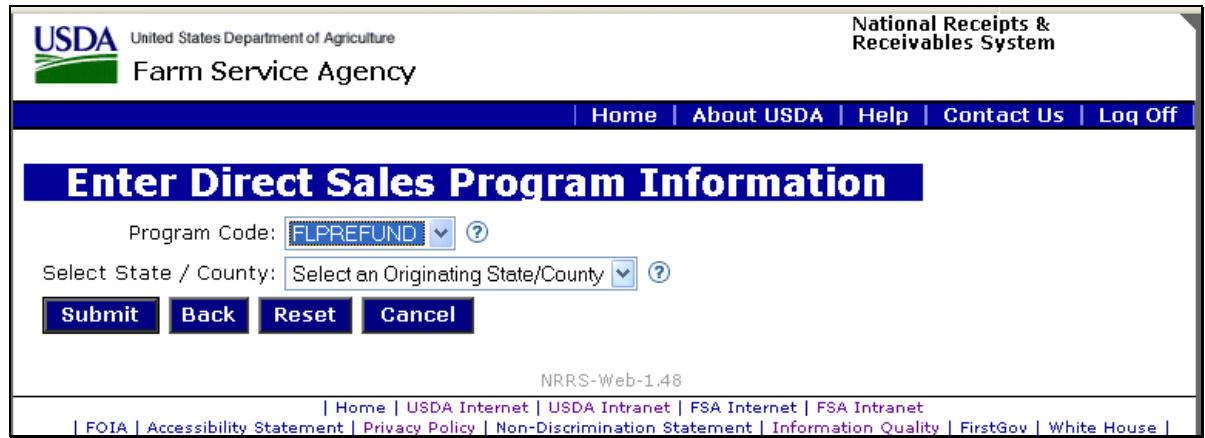

Select "FLPREFUND" and the appropriate State and county code from the drop-down menus.

**Note:** This is the Farm Program State and county code, **not** the FLP State and county code.

#### **E Enter a Transaction When Borrower Requests Release of Proceeds (Continued)**

The Search for a Customer Screen will be displayed. Enter the borrower's tax ID number in the box, and select the appropriate tax ID type from the drop-down menu. CLICK "Search".

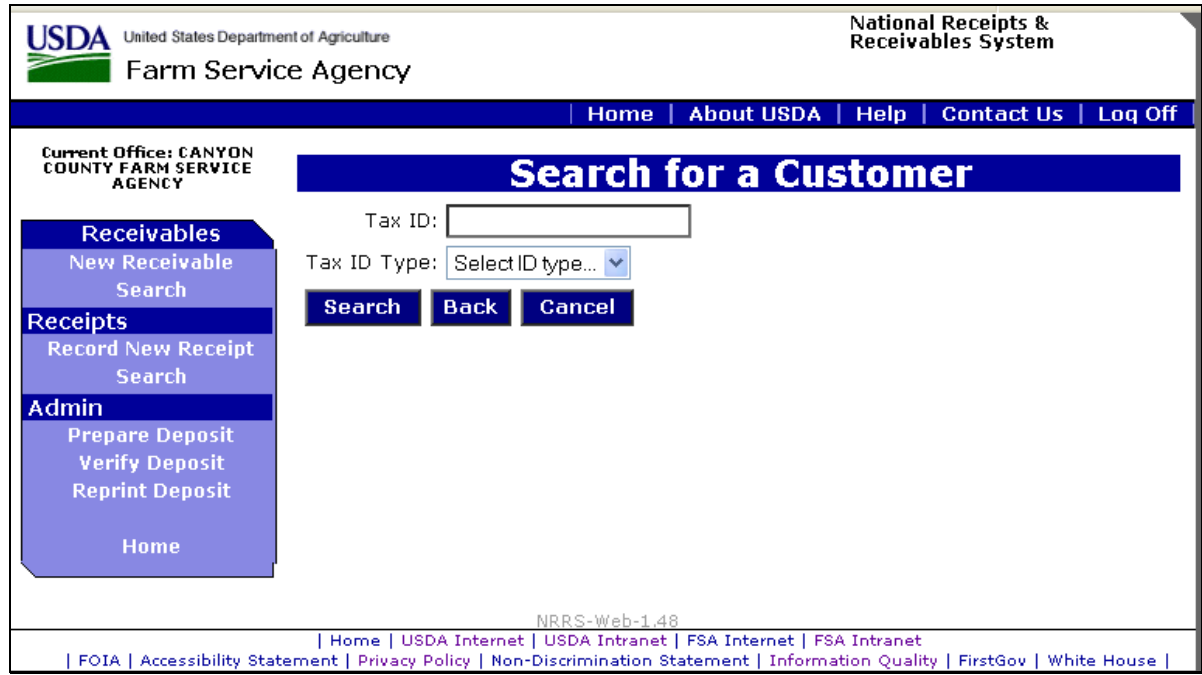

**Note:** The tax ID type should default to "S".

The Customer Search Results Screen will be displayed.

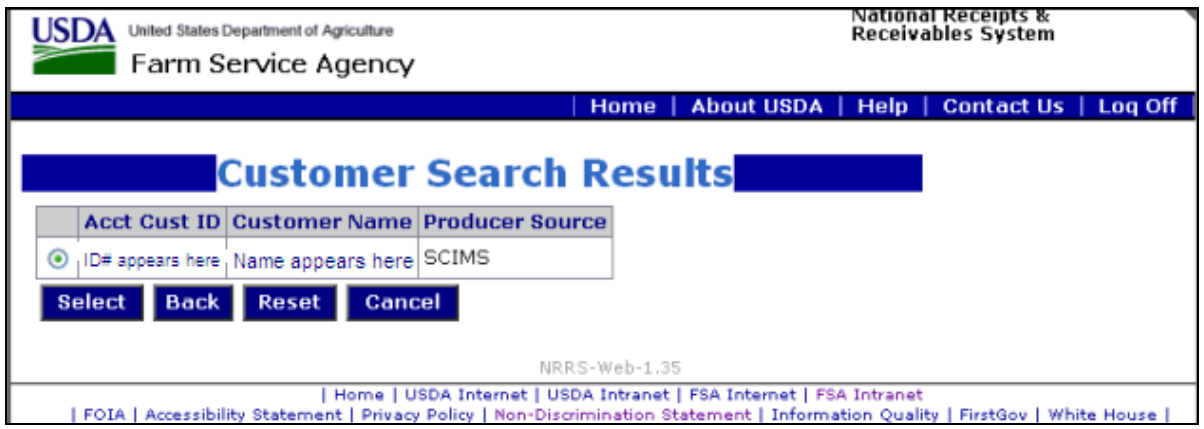

Click the radio button next to the account customer ID. CLICK "Select".

## **E Enter a Transaction When Borrower Requests Release of Proceeds (Continued)**

The Confirm Direct Sale Screen will be displayed.

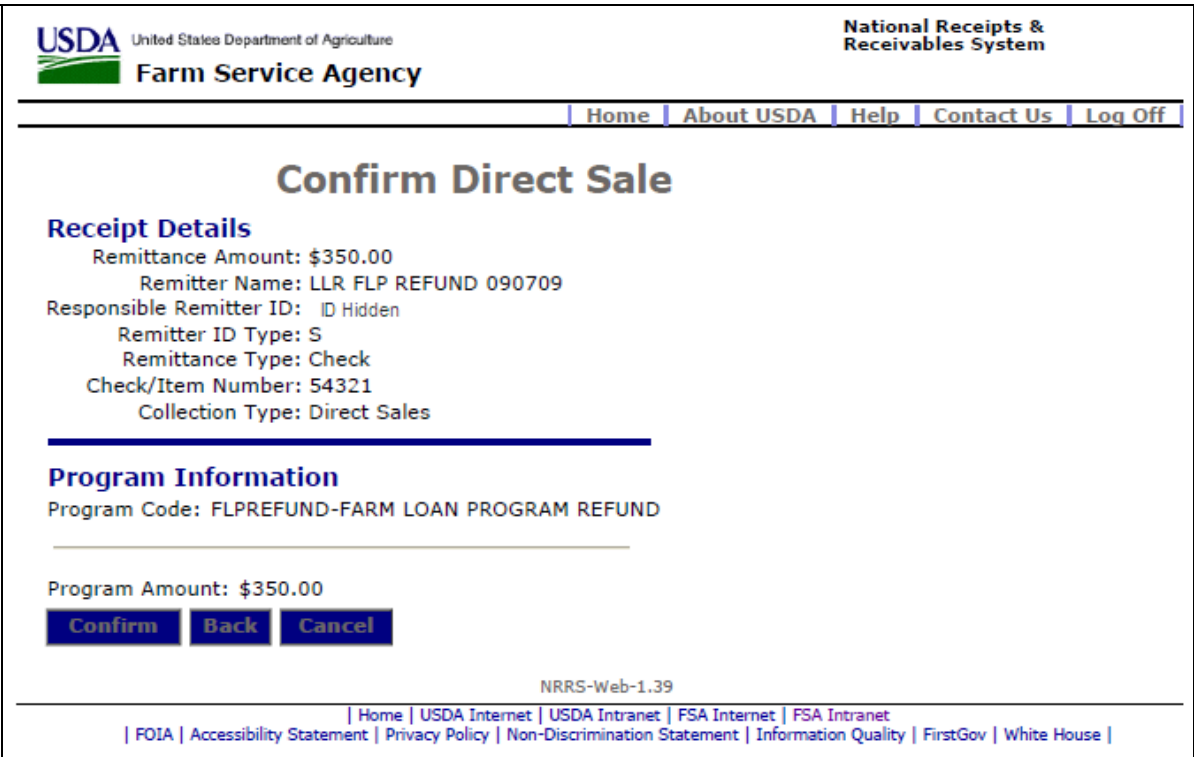

If all of the information is correct, CLICK "Confirm". If it is **not** correct, CLICK "Back" and correct the information entered.

#### **E Enter a Transaction When Borrower Requests Release of Proceeds (Continued)**

The Receipt Successfully Recorded Screen will be displayed.

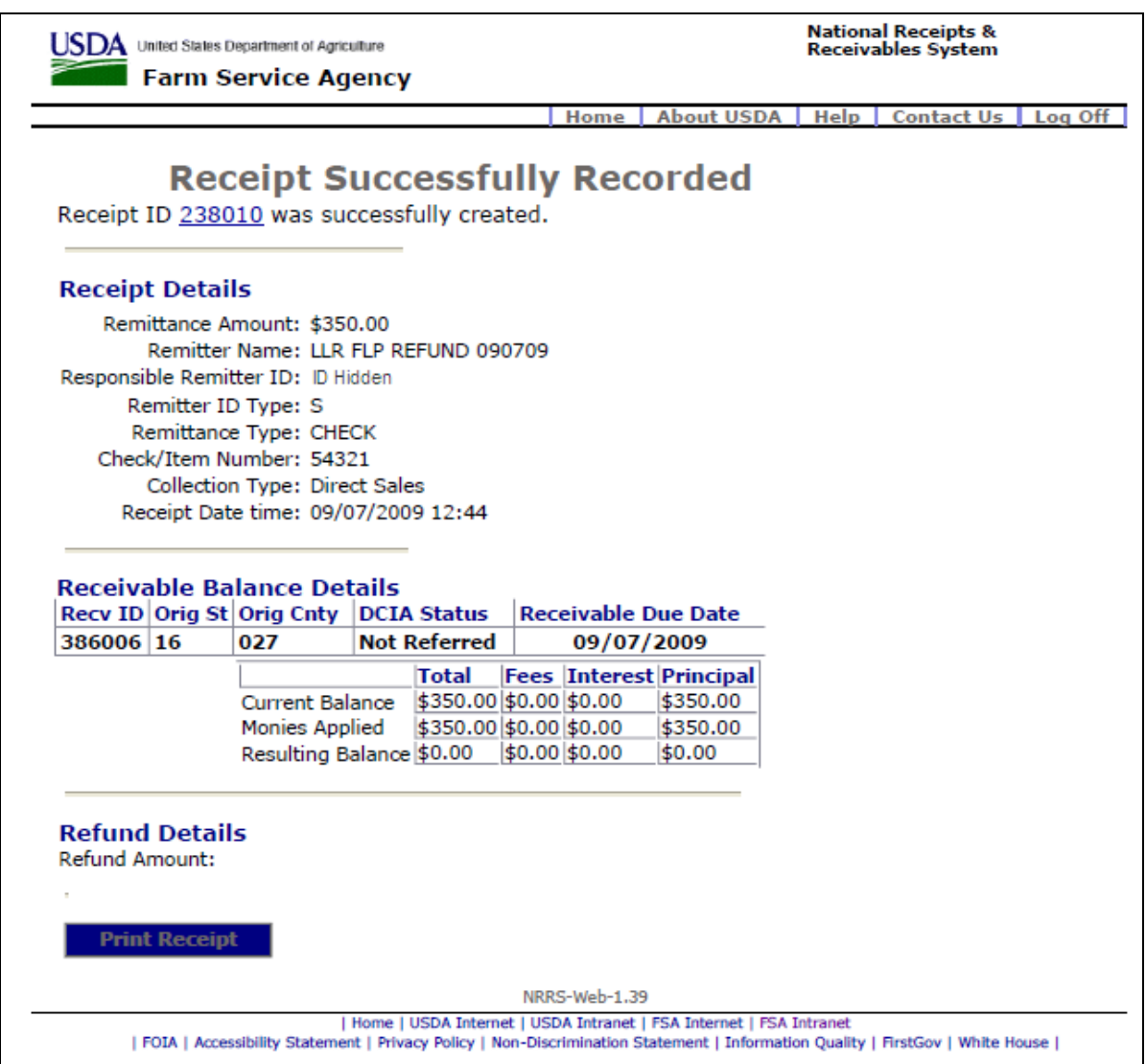

Click the receipt ID number to see the receipt details. Click either of the following:

- "Home" in the top banner to return to the NRRS Home Page
- "Log Off" in the top banner to exit NRRS and go to the Online Payment System to process the amount to be refunded. See subparagraph F.

#### **F Online Payment Processing**

To access the Online Payment System, CLICK "Online Payments" from the FSA Intranet Financial Applications Screen.

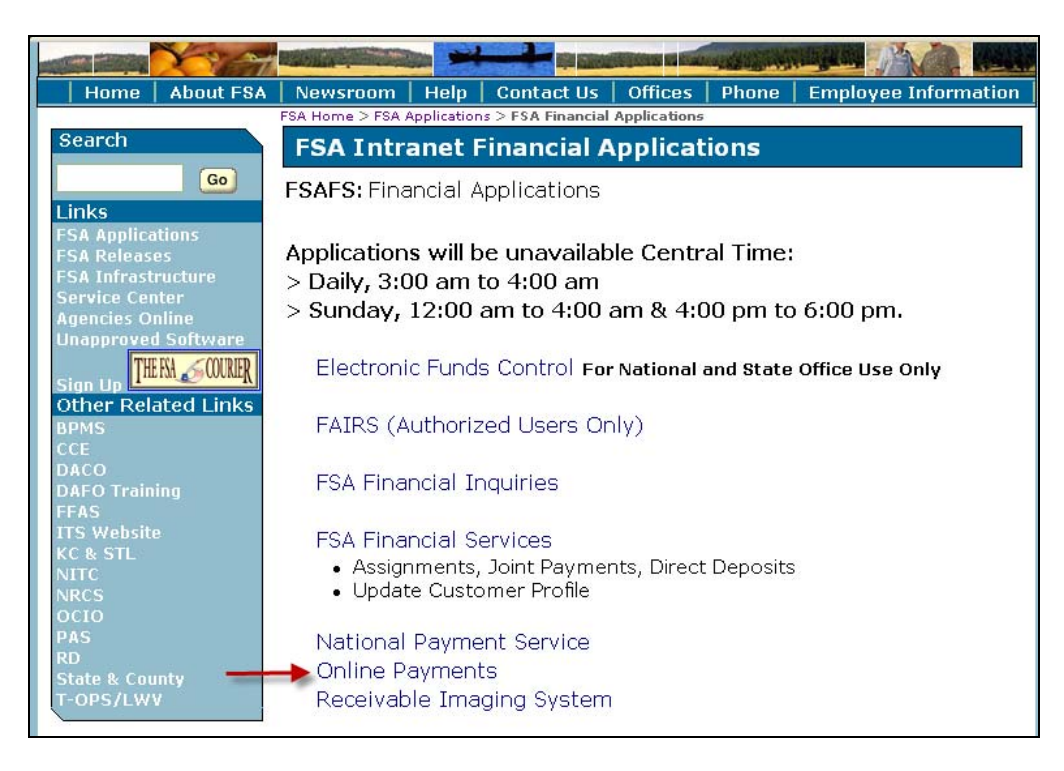

The e-Authentication Warning Screen will be displayed. CLICK "I Agree" and the e-Authentication Login Screen will be displayed. Enter a valid e-Authentication user ID and password, and CLICK "Login".

The following is an example of the Online Payment System Home Page.

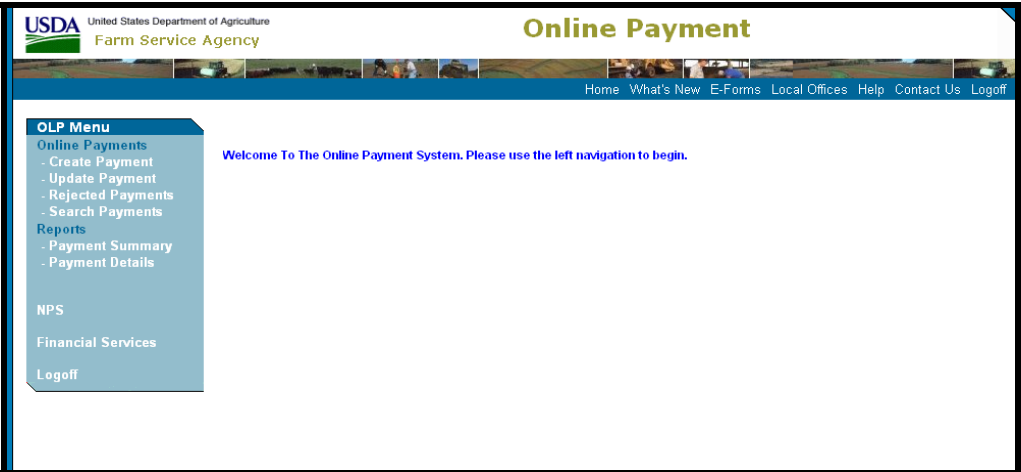

CLICK "Create Payment".

#### **F Online Payment Processing (Continued)**

The Customer Search Screen will be displayed. Select the Farm Program State and county code from the drop-down menu of the Service Center where the user is physically located. ENTER "FLPREFUND" in the "Program Code" field. CLICK "Select".

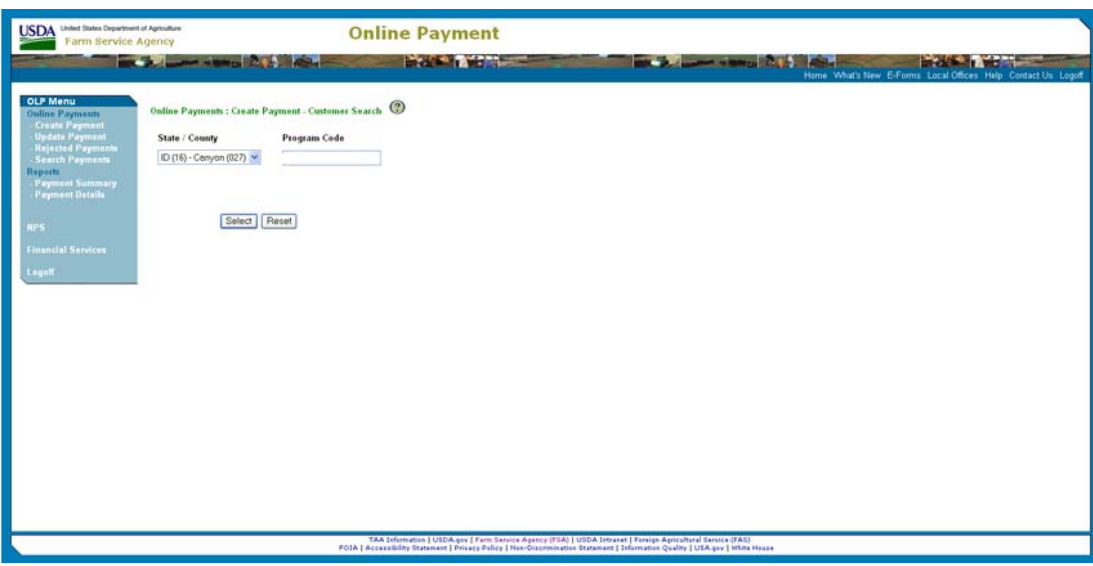

The SCIMS Customer Search Screen will be displayed. Select the State, county, and Service Center from the drop-down menus. Enter the customer's ID number and select the ID type from the drop-down menu. CLICK "Search".

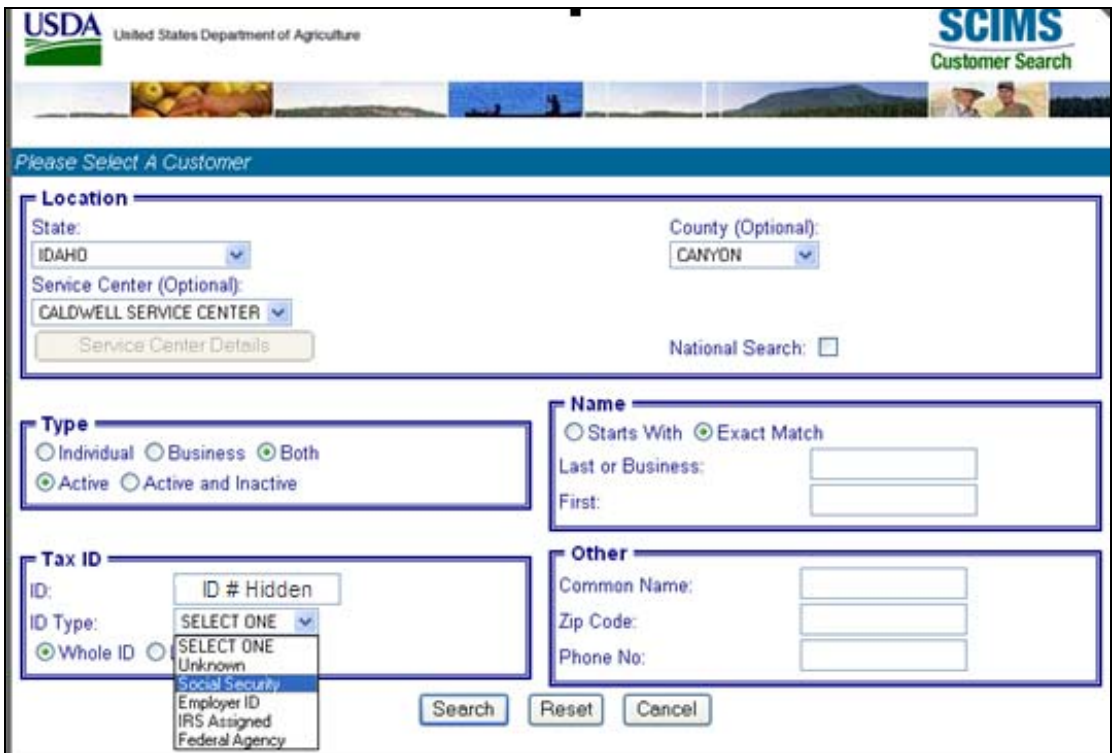

## **F Online Payment Processing (Continued)**

The SCIMS Customer Search Result Screen will be displayed.

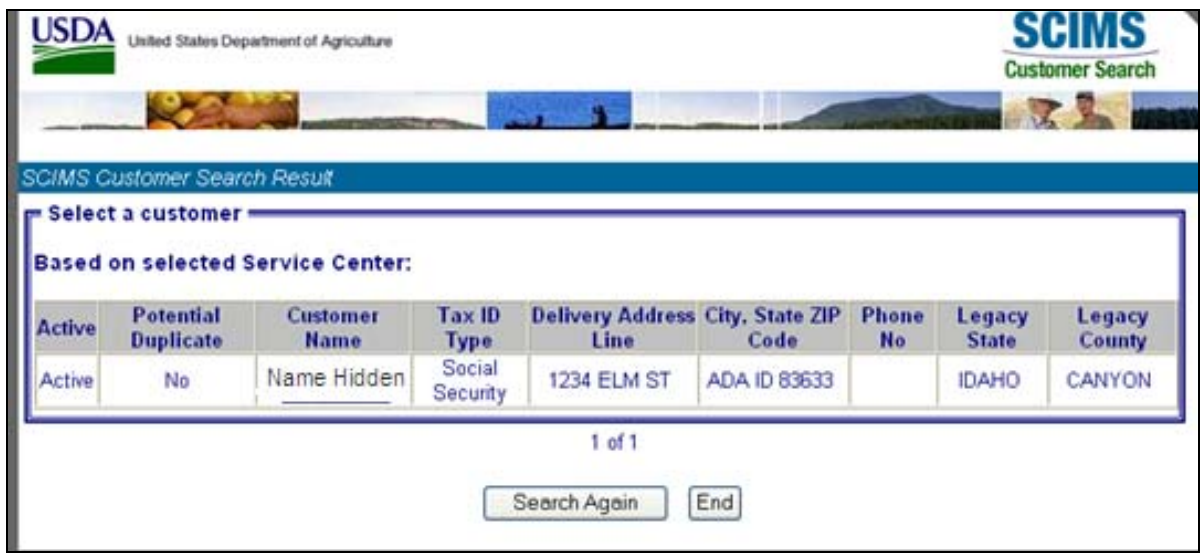

Click on the customer name to display the Payment Entry Screen.

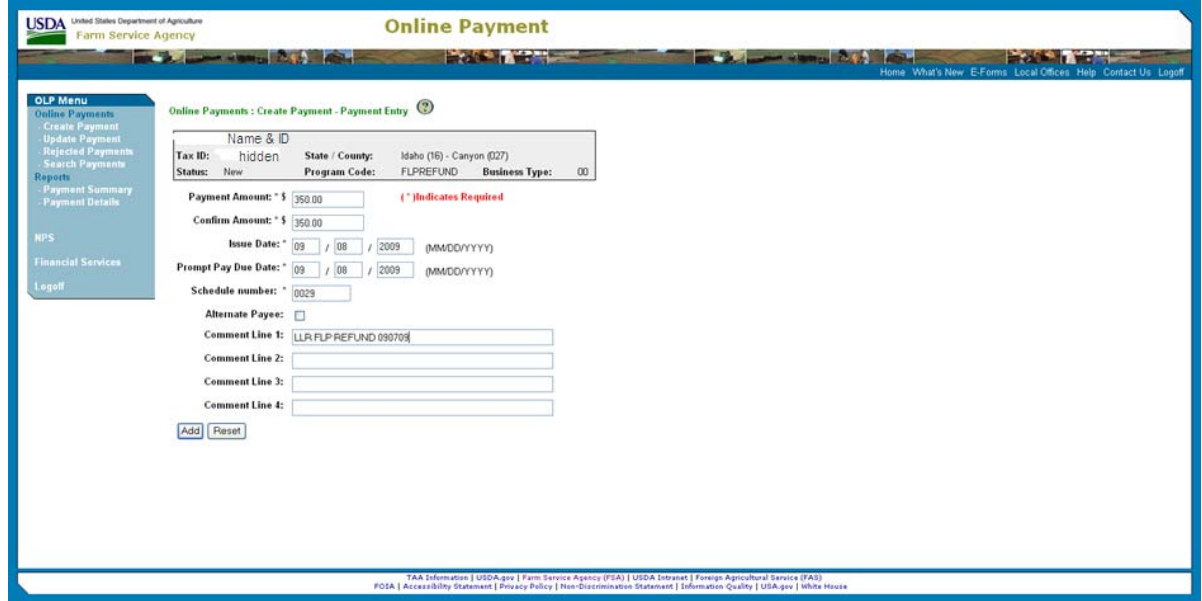

Enter the following:

- payment amount
- confirm amount

#### **F Online Payment Processing (Continued)**

- issue date
- prompt pay due date

**Note:** Enter the date that is 30 calendar days past the issue date requested.

• schedule number

**Note:** Enter the schedule number that is associated with the payment from NRRS.

• comment to explain the refund.

CLICK "Add" to enter the payment. The Payment Detail Screen will be displayed.

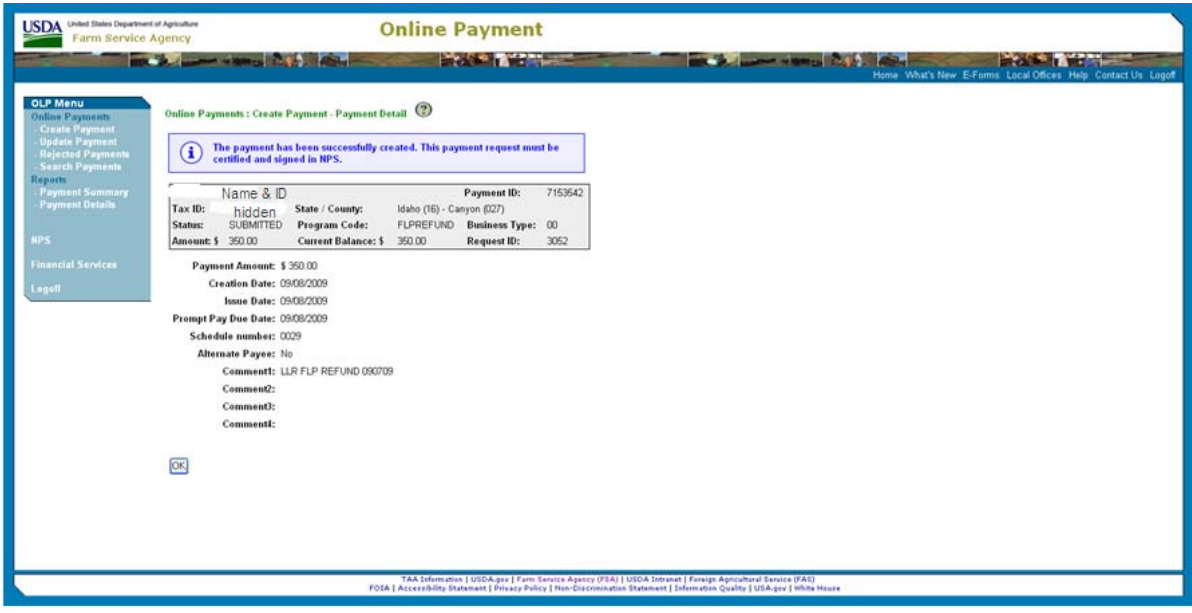

CLICK "OK". CLICK "NPS" to certify the payment created in the Online Payment System.

## **G National Payment Service Certification Processing**

The Certification Worklist Screen will be displayed.

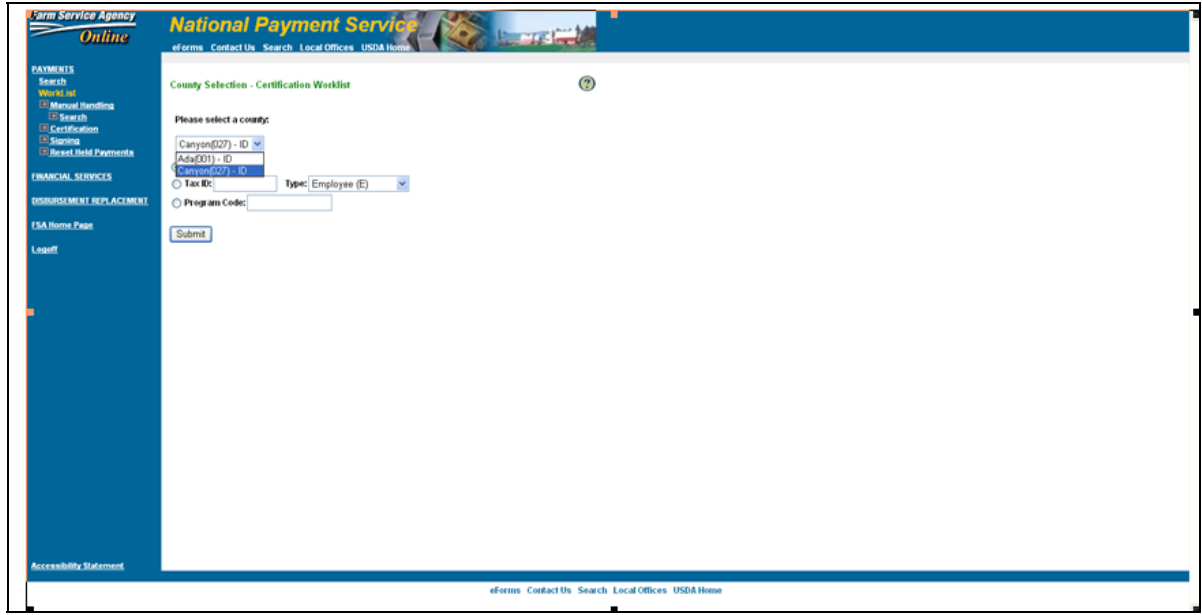

Select the county from the drop-down menu. Enter the tax ID number and select the tax ID type from the drop-down menu. CLICK "Submit".

The Payment Certification Worklist Screen will be displayed.

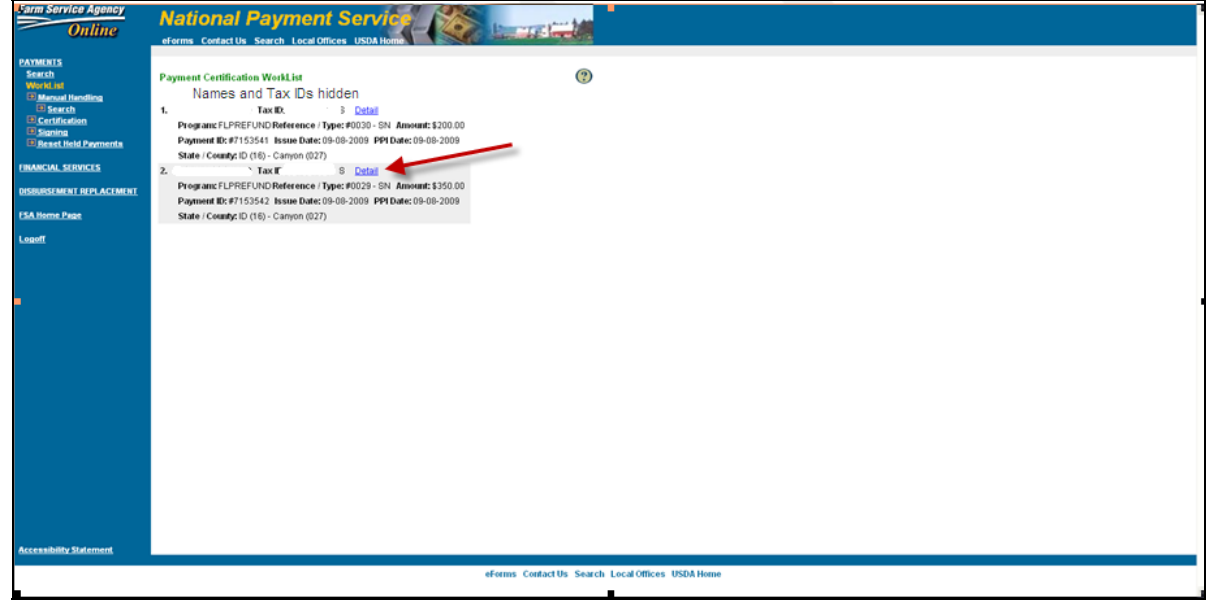

CLICK "Detail" to display the payment to certify.

## **G National Payment Service Certification Processing (Continued)**

The Payment Certification Approval Screen will be displayed.

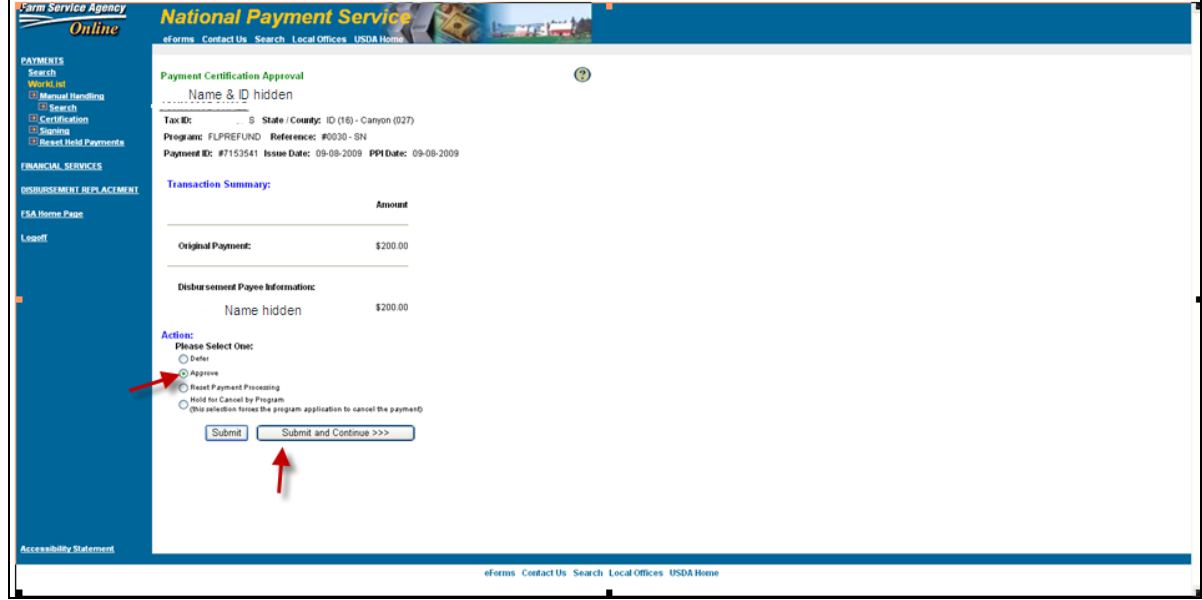

Click the appropriate radio button, then CLICK "Submit". CLICK "Submit and Continue" if there are more payments to certify. If there are more payments to certify, the Payment Certification Worklist Screen will be redisplayed.

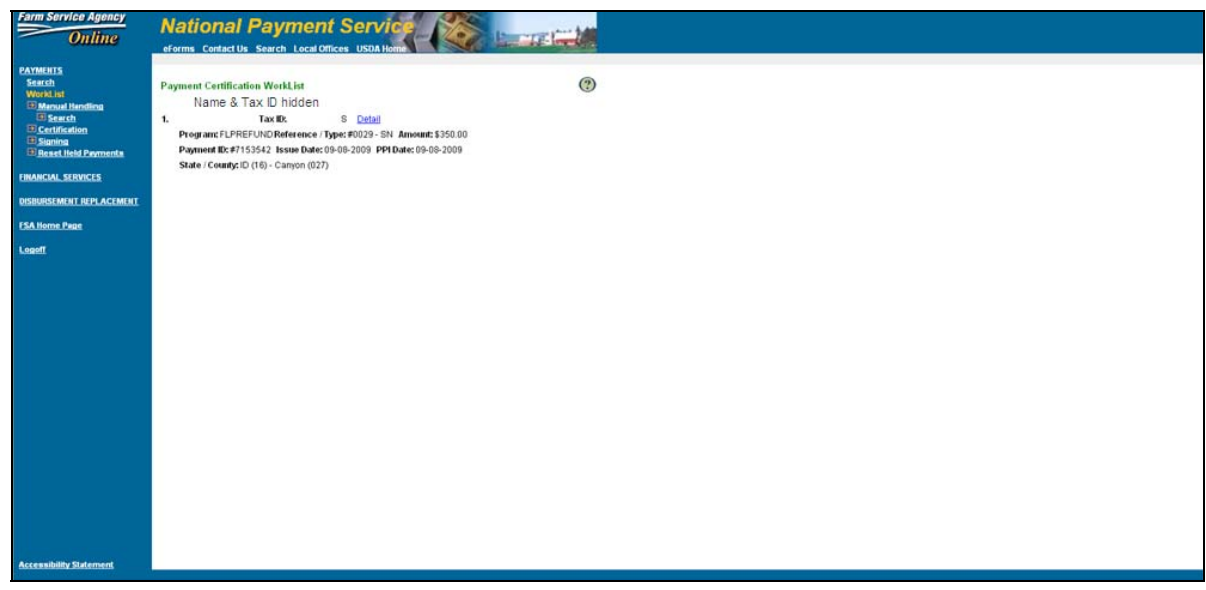

CLICK "Detail" to display the Payment Certification Approval Screen.

## **G National Payment Service Certification Processing (Continued)**

The Payment Certification Approval Screen will be displayed.

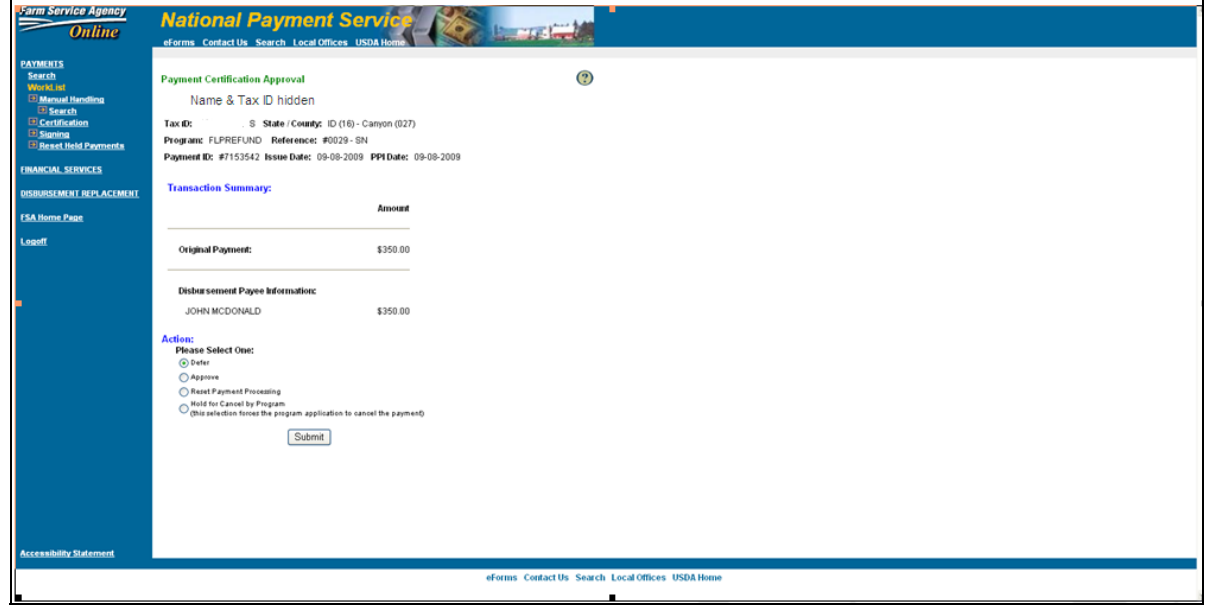

Click the appropriate radio button, then CLICK "Submit".

The Payment Certification Worklist Screen will be redisplayed.

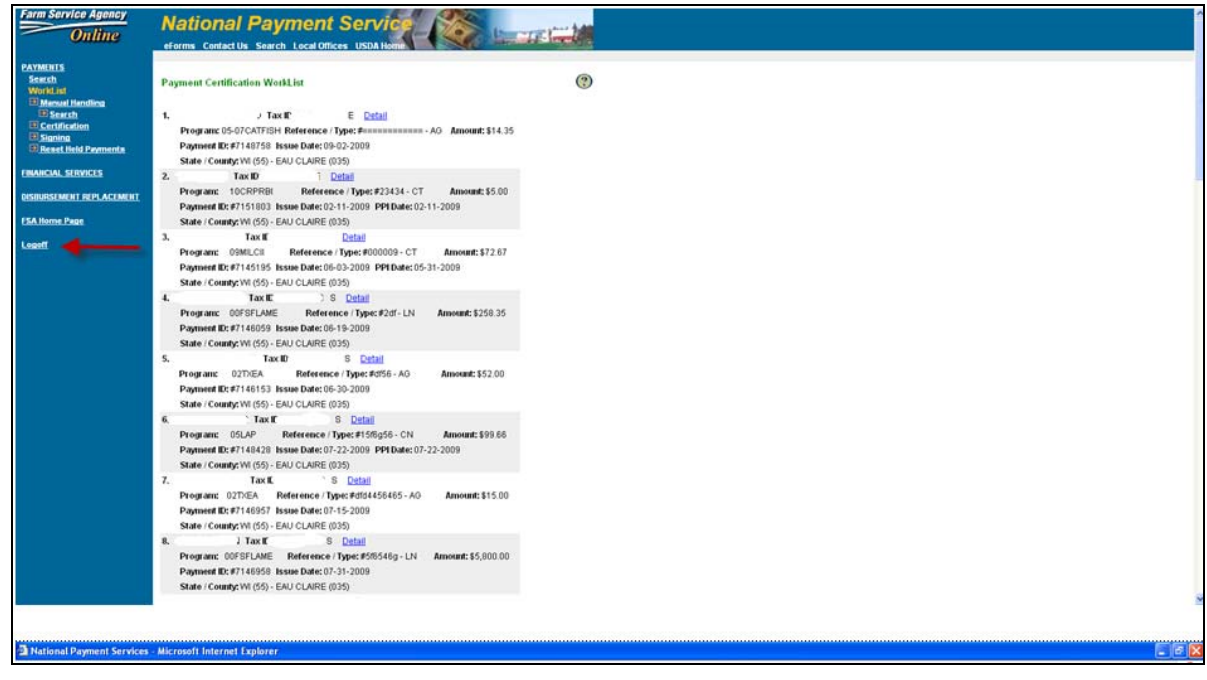

CLICK "Logoff".

## **G National Payment Service Certification Processing (Continued)**

The Payments Logoff Page will be displayed.

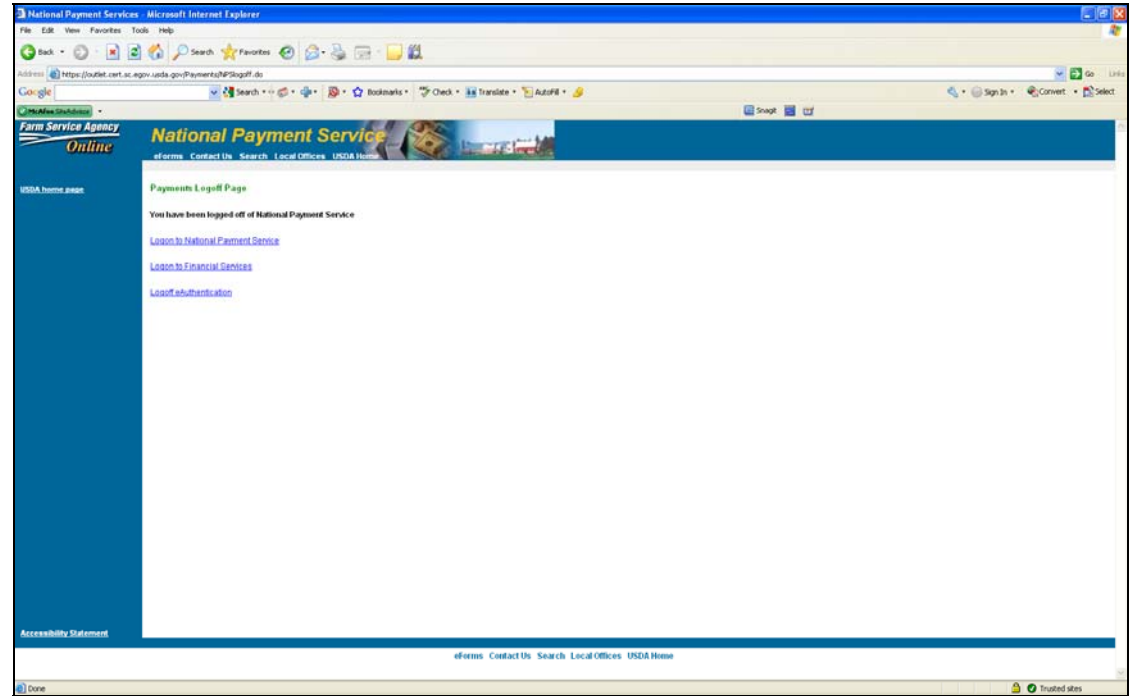

CLICK "Logoff eAuthentication" to completely exit NPS and Financial Applications.

## **H National Payment Service Signing Processing**

A user with the "Signing" role must complete this transaction.

The National Payment Service Home Page will be displayed.

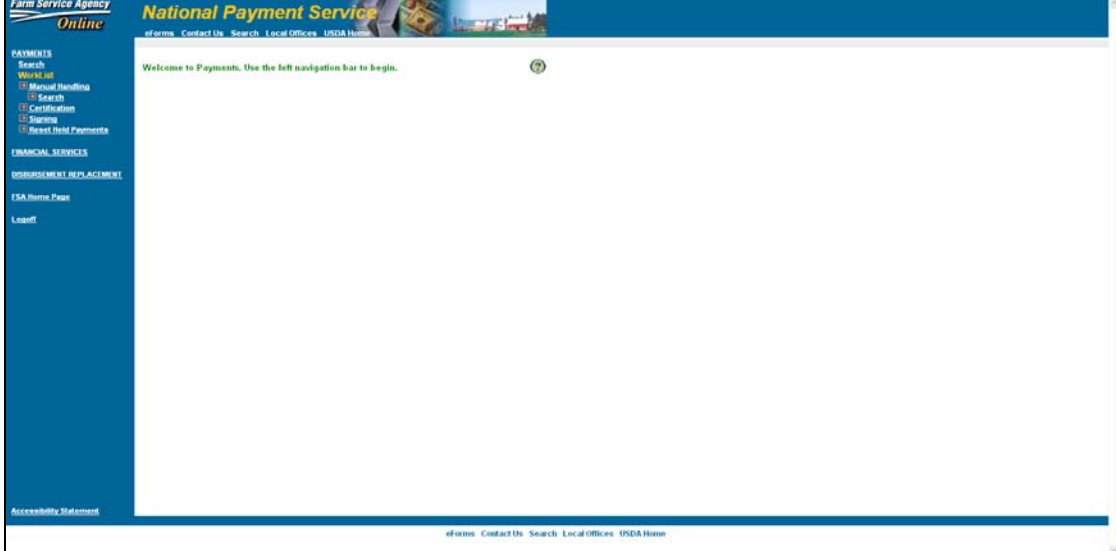

## **H National Payment Service Signing Processing (Continued)**

CLICK "Signing". The Signing Worklist Screen will be displayed.

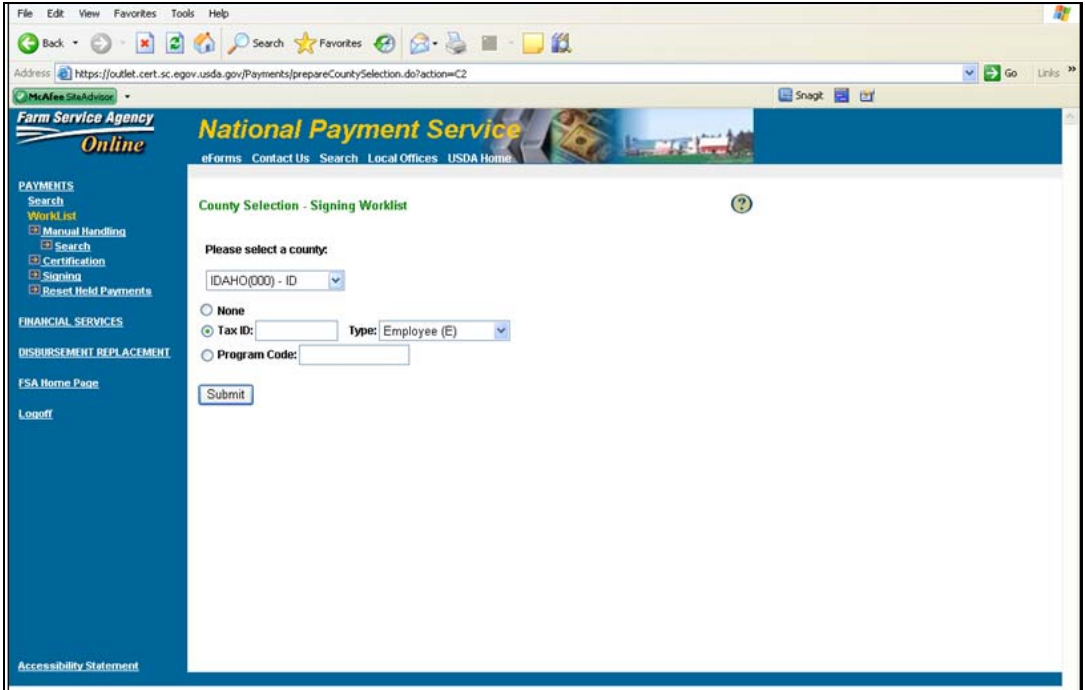

Select a county from the drop-down menu. Enter the tax ID number and select the tax ID type from the drop-down menu. CLICK "Submit".

The Payment Signing Worklist Screen will be displayed.

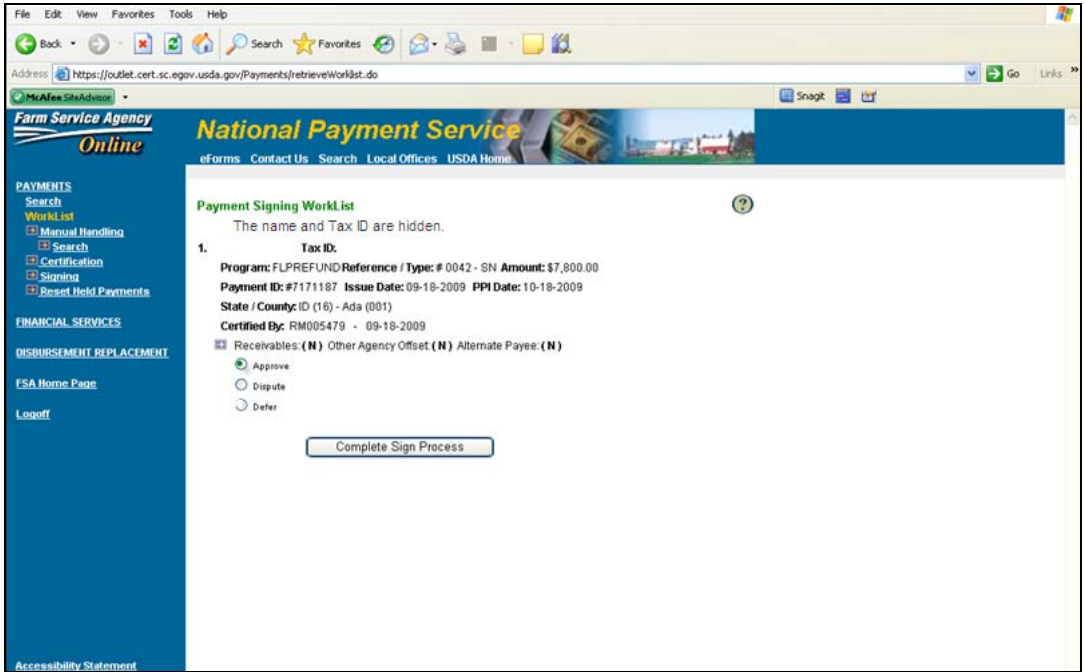

#### **H National Payment Service Signing Processing (Continued)**

Click the "Approve" radio button and CLICK "Complete Sign Process".

The Payment Signing Confirmation Screen will be displayed.

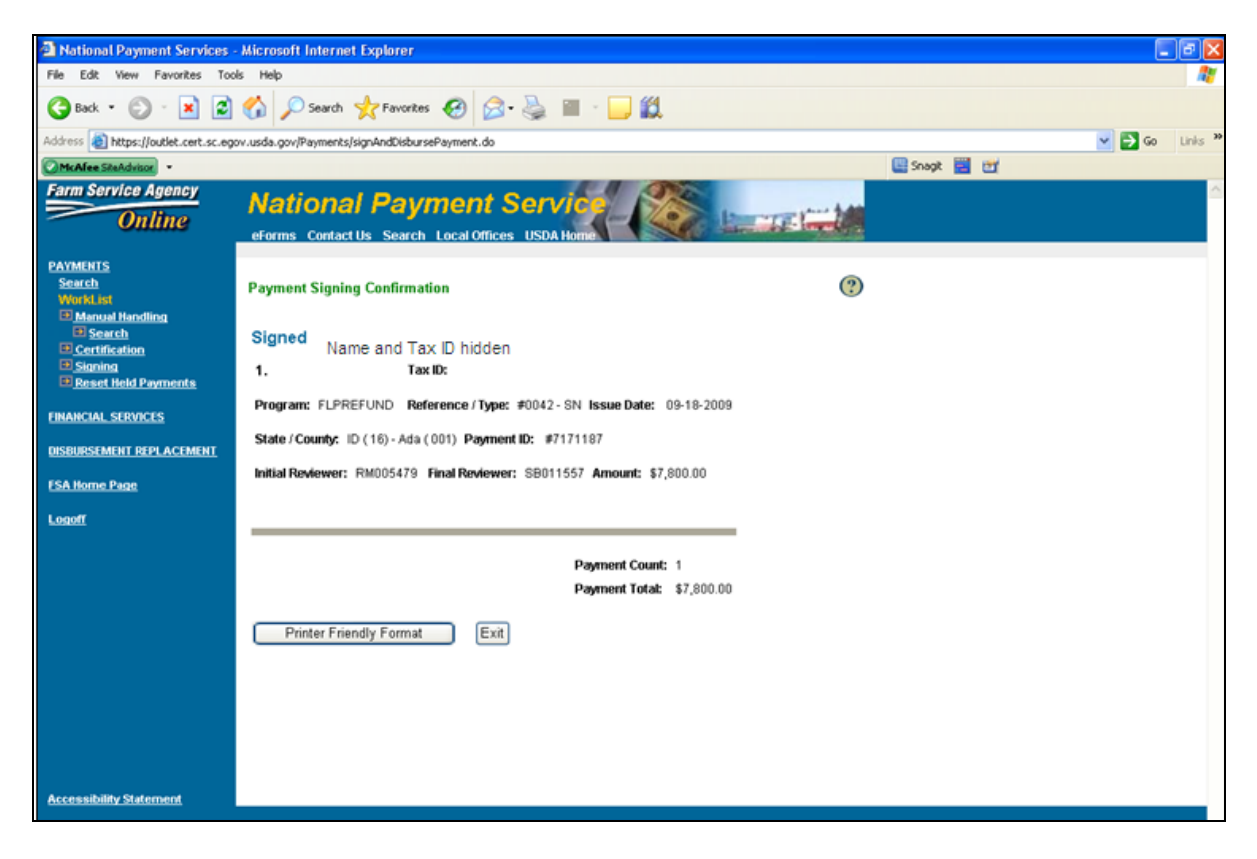

CLICK "Exit" to return to the National Payment Service Home Page. CLICK "Logoff".

## **4 Correcting Farm Code "FCP" for Farm Loan Collections**

#### **A Interim Procedures for Payment Modification**

If a State or County Office determines that a collection has been incorrectly applied to a loan, the collection must be corrected in the interim by submitting FSA-2429 to the St. Louis Farm Loan Operations Office by FAX at 314-457-4539. When the "Modify" option is available in NRRS, instructions will be provided to State and County Offices.